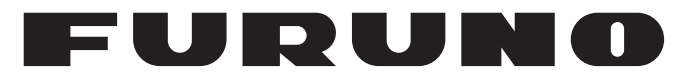

# **OPERATOR'S MANUAL**

# 取扱説明書

# *MONITOR UNIT*

# 表示部

**Model MU-190V**

**PE FURUNO ELECTRIC CO., LTD.** 

**www.furuno.com**

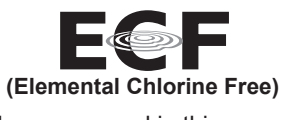

The paper used in this manual is elemental chlorine free.

・ 機器の修理・使用方法等に関するお問い合わせは、お買い上げの販売店・代理店、最寄りの 当社支店・営業所あてへお願いします。

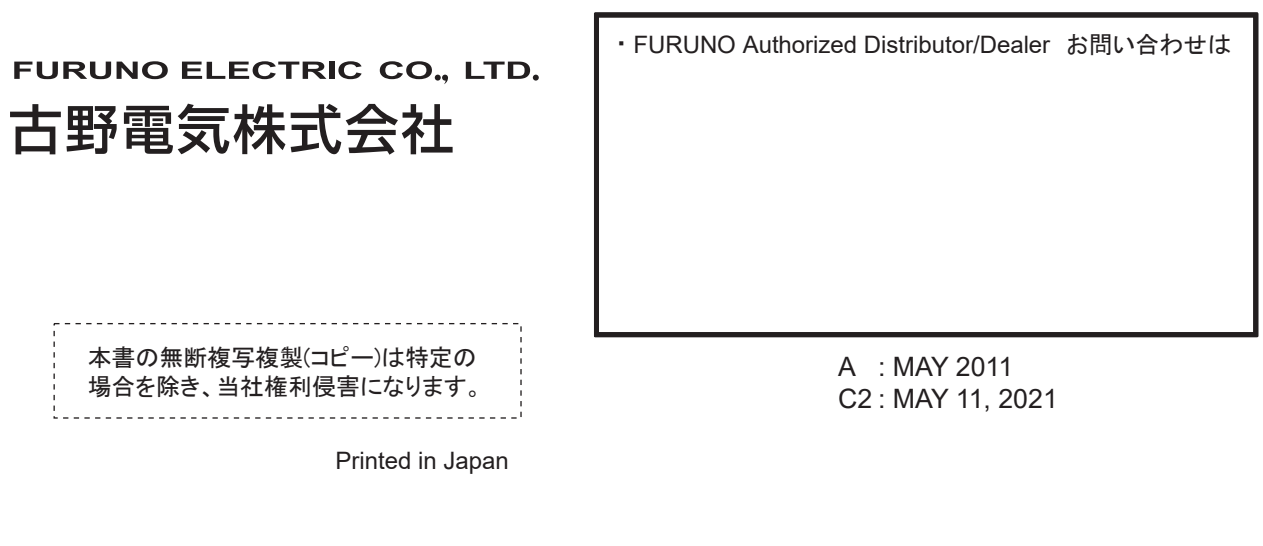

Pub. No. OMC-44680-C2

( YOTA ) MU-190V

00017450412

# **IMPORTANT NOTICES**

#### **General**

- This manual has been authored with simplified grammar, to meet the needs of international users.
- The operator of this equipment must read and follow the instructions in this manual. Wrong operation or maintenance can void the warranty or cause injury.
- Do not copy any part of this manual without written permission from FURUNO.
- If this manual is lost or worn, contact your dealer about replacement.
- The contents of this manual and the equipment specifications can change without notice.
- The example screens (or illustrations) shown in this manual can be different from the screens you see on your display. The screens you see depend on your system configuration and equipment settings.
- Save this manual for future reference.
- Any modification of the equipment (including software) by persons not authorized by FURUNO will void the warranty.
- The following concern acts as our importer in Europe, as defined in DECISION No 768/2008/EC. - Name: FURUNO EUROPE B.V.
	- Address: Ridderhaven 19B, 2984 BT Ridderkerk, The Netherlands
- The following concern acts as our importer in UK, as defined in SI 2016/1025 as amended SI 2019/470.
	- Name: FURUNO (UK) LTD.
	- Address: West Building Penner Road Havant Hampshire PO9 1QY, U.K.
- All brand, product names, trademarks, registered trademarks, and service marks belong to their respective holders.

#### **How to discard this product**

Discard this product according to local regulations for the disposal of industrial waste. For disposal in the USA, see the homepage of the Electronics Industries Alliance (http://www.eiae.org/) for the correct method of disposal.

#### **How to discard a used battery**

Some FURUNO products have a battery(ies). To see if your product has a battery, see the chapter on Maintenance. If a battery is used, tape the + and - terminals of the battery before disposal to prevent fire, heat generation caused by short circuit.

#### In the European Union

The crossed-out trash can symbol indicates that all types of batteries must not be discarded in standard trash, or at a trash site. Take the used batteries to a battery collection site according to your national legislation and the Batteries Directive 2006/66/EU.

#### In the USA

The Mobius loop symbol (three chasing arrows) indicates that Ni-Cd and lead-acid rechargeable batteries must be recycled. Take the used batteries to a battery collection site according to local laws.

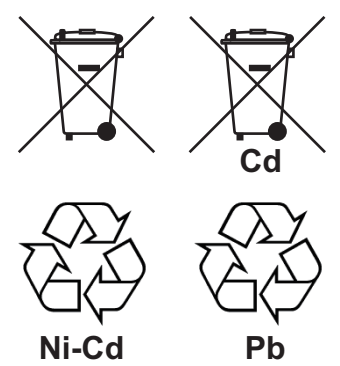

#### In the other countries

There are no international standards for the battery recycle symbol. The number of symbols can increase when the other countries make their own recycle symbols in the future.

# **SAFETY INSTRUCTIONS**

Read these safety instructions before you operate the equipment.

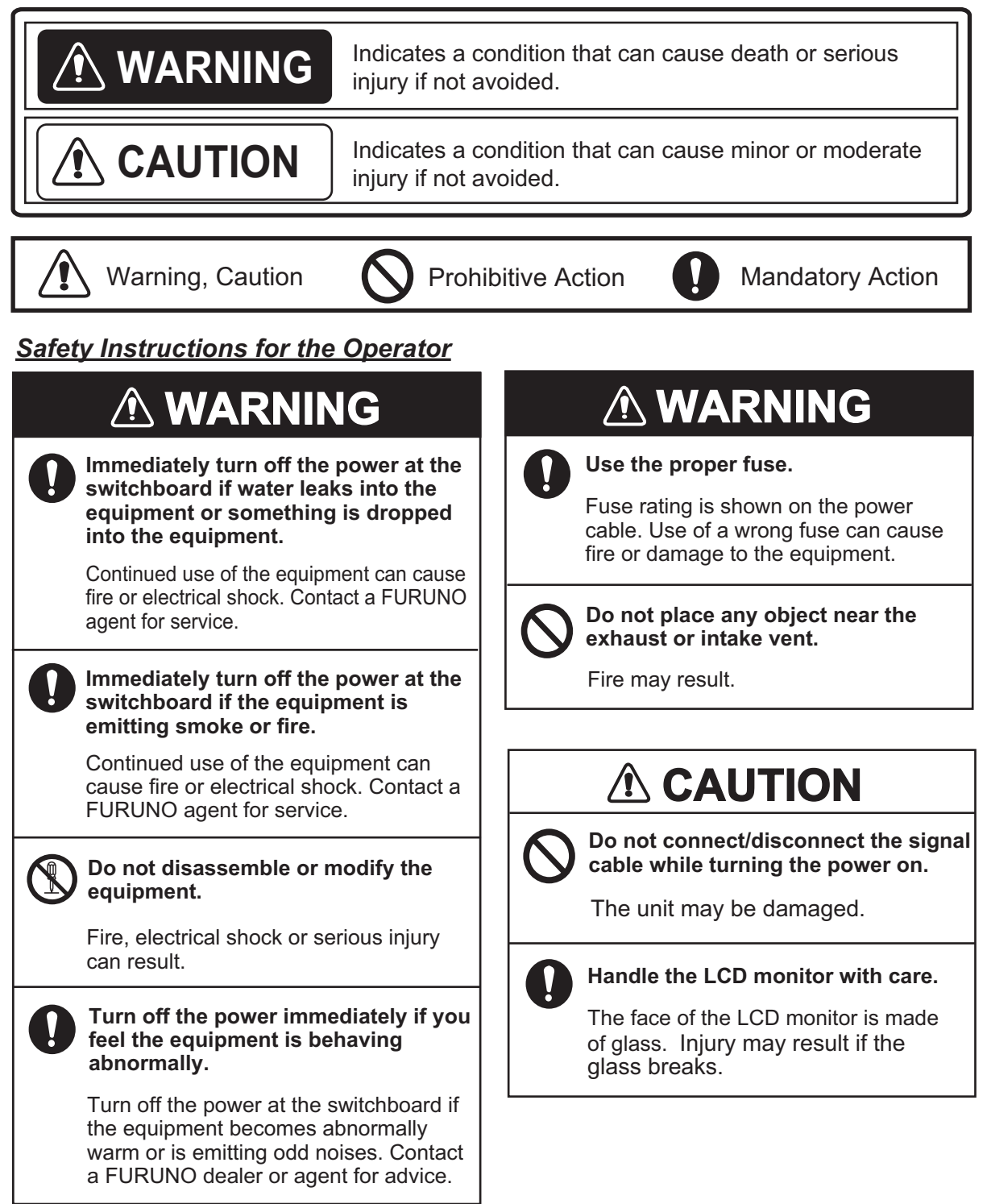

### <span id="page-4-0"></span>*Safety Instructions for the Installer*

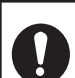

**Turn off the power at the switchboard before beginning the installation.**

Fire or electrical shock can result if the power is left on.

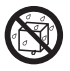

**Do not install the equipment where it may get wet from rain or water splash.**

Water in the equipment can result in fire. electrical shock or damage to the equipment.

# **WARNING CAUTION**

**Observe the following compass safe distances to prevent interference to a magnetic compass:**

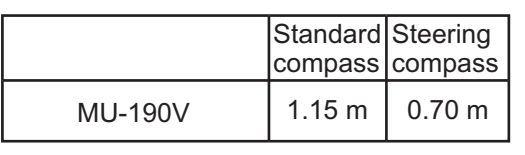

### **About the TFT LCD**

The TFT LCD is constructed using the latest LCD techniques, and displays 99.99% of its pixels. The remaining 0.01% of the pixels may drop out or blink, however this is not an indication of malfunction.

# **TABLE OF CONTENTS**

Note: This manual contains both English and Japanese instructions. The Installation Materials, Outline Drawings, and Interconnection Diagram are located at the back of this manual.

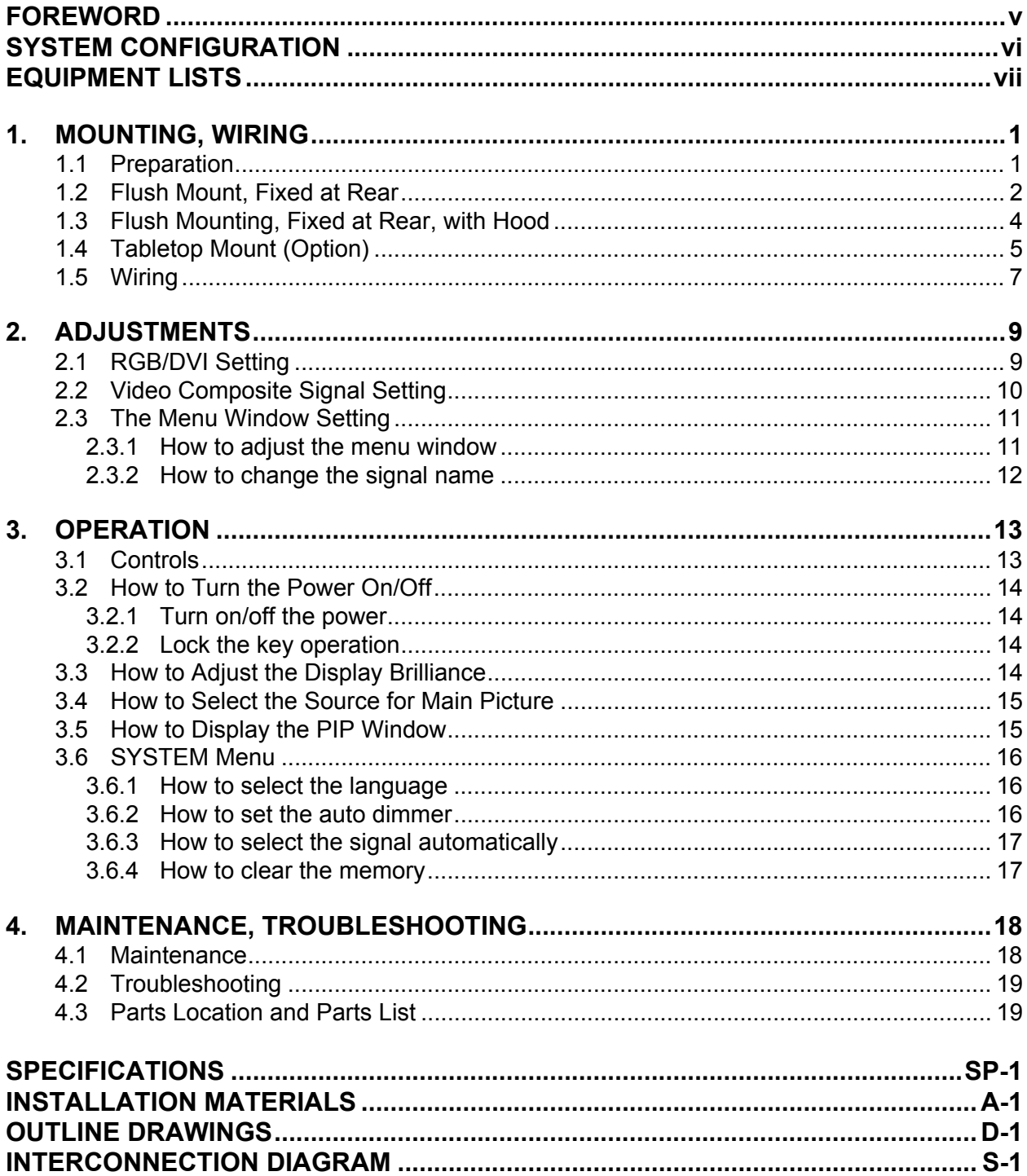

# <span id="page-6-0"></span>**FOREWORD**

### **A Word to the Owner of the MU-190V**

FURUNO Electric Company thanks you for purchasing the MU-190V 19" Monitor Unit. We are confident you will discover why the FURUNO name has become synonymous with quality and reliability.

Since 1948, FURUNO Electric Company has enjoyed an enviable reputation for quality and reliability throughout the world. This dedication to excellence is furthered by our extensive global network of agents and dealers.

Your equipment is designed and constructed to meet the rigorous demands of the marine environment. However, no machine can perform its intended function unless properly installed and maintained. Please carefully read and follow the operation, installation and maintenance procedures set forth in this manual.

We would appreciate feedback from you, the end-user, about whether we are achieving our purposes.

Thank you for considering and purchasing FURUNO.

### **Features**

The main features of the MU-190V are as shown below.

- Selectable screen from RGB (1 port), Digital (2 ports) or Composite (1 port).
- High resolution display of 1280 x 1024 (SXGA)
- Automatic brilliance adjustment by the light sensor.
- Picture-in-picture function
- Power on/off automatically through the DVI signal.
- Portrait orientation for tabletop mounting or flush-mounting
- Multi language menu display (English, French, German, Dutch)

### **Program**

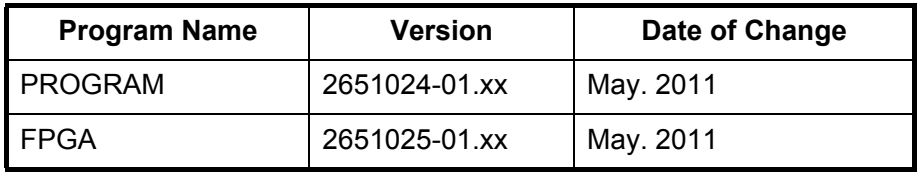

xx: minor change

### **CE declaration**

With regards to CE declarations, please refer to our website (www.furuno.com), for further information about RoHS conformity declarations.

# <span id="page-7-0"></span>**SYSTEM CONFIGURATION**

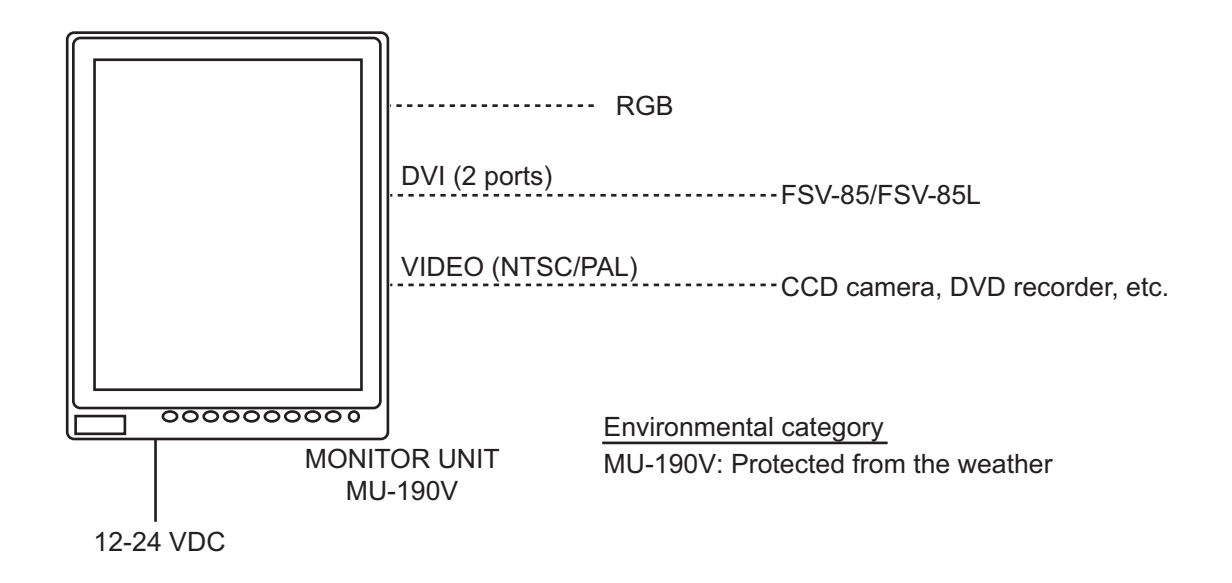

Connectable equipment

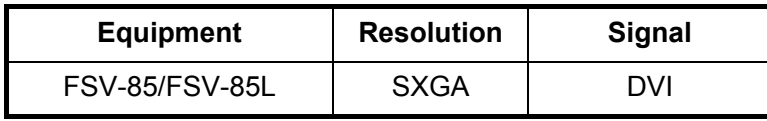

**Note:** Portrait orientation only.

# <span id="page-8-1"></span><span id="page-8-0"></span>**EQUIPMENT LISTS**

## **Standard supply**

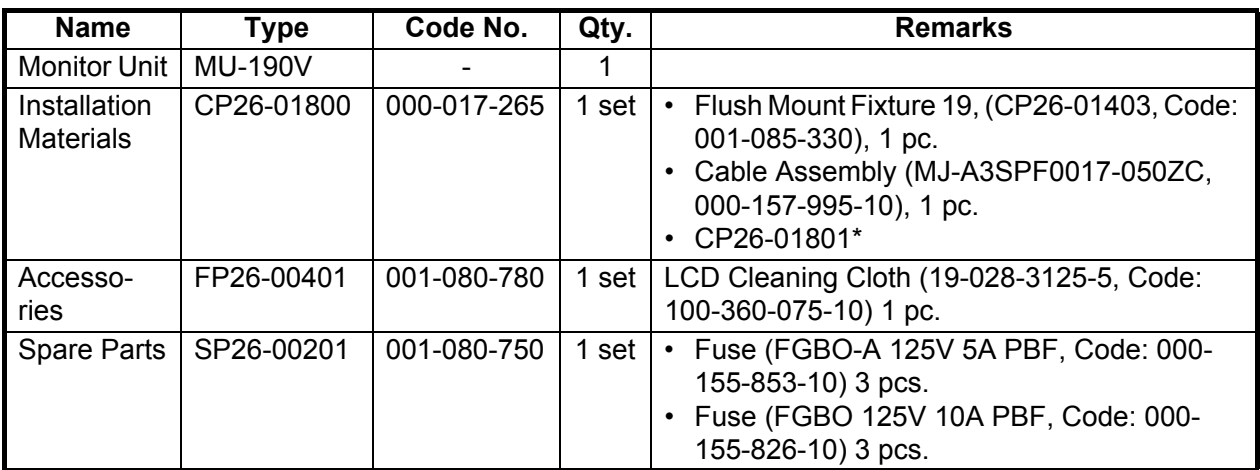

\*: See the Installation materials at the back of this manual.

### **Optional supply**

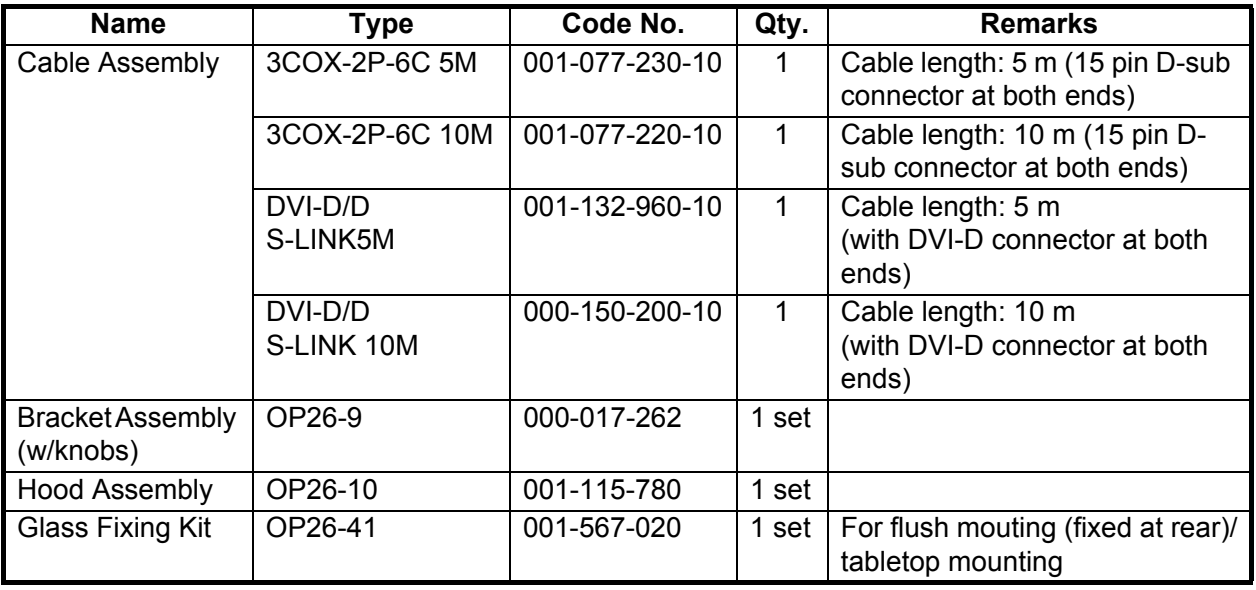

# <span id="page-9-0"></span>**1. MOUNTING, WIRING**

## <span id="page-9-1"></span>**1.1 Preparation**

#### **Mounting method**

There are three methods to mount the monitor unit. See the outline drawing at the back of this manual for mounting dimensions.

- Flush mount, fixed at rear (standard)
- Flush mount, fixed at rear, with hood (option)
- Tabletop mount (option)

**Note 1:** The face of the LCD monitor is made of glass. Handle it with care.

**Note 2:** For flush mount, take care so that the monitor unit does not fall during the installation.

#### **Mounting location**

Select a mounting location, considering the following points. This equipment is free from electromagnetic fields.

- Make sure the mounting location is strong enough to support the weight of the unit.
- Locate the unit away from direct sunlight. An LCD may darken if it is exposed to direct sunlight for a long time.
- Select a location where the display screen can be easily viewed and the controls can be easily operated.
- Leave enough space around the unit for service and maintenance. See the outline drawing at the back of this manual for minimum service clearance.
- Locate the unit away from areas subject to water splash and rain.
- Observe the compass safe distances (see [page iii](#page-4-0)) to prevent interference to a magnetic compass.

**Note:** If the unit is installed with the screen tilted downwards, the glass fixing kit (see "Optional supply" on [page vii\)](#page-8-1) must be used.

#### **Run cables before installing the monitor unit**

Run all cables before you install the monitor unit. See the interconnection diagram at the back of this manual.

## <span id="page-10-0"></span>**1.2 Flush Mount, Fixed at Rear**

Flush mount, fix at rear is the standard installation method.

- 1. Use the flush mounting template (supplied) to make a cutout in the mounting location.
- 2. Attach the flush mounting sponges (H and V) in the order shown in the figure.

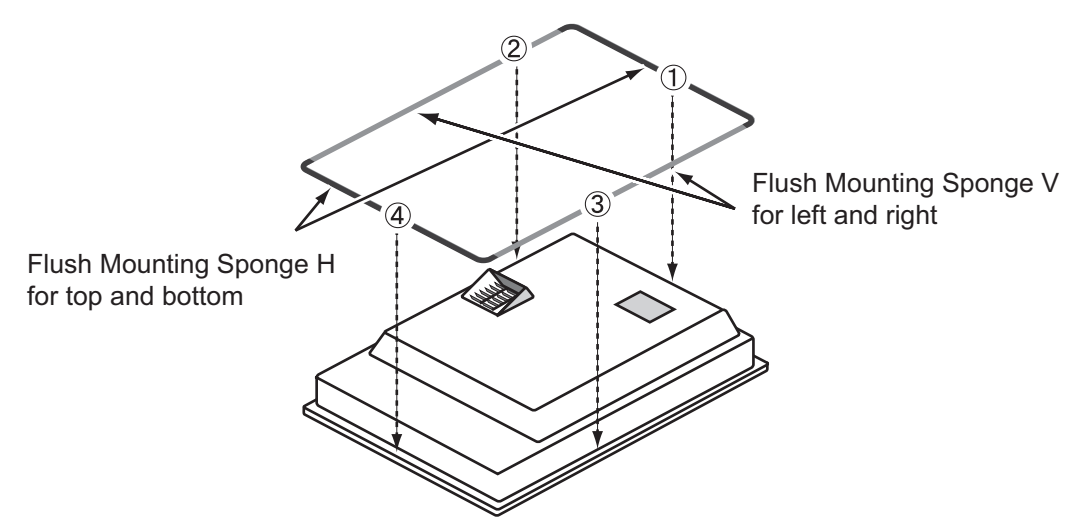

- 3. Connect all cables at the back of the monitor unit. See section 1.5.
- 4. Set the monitor unit to the cutout.

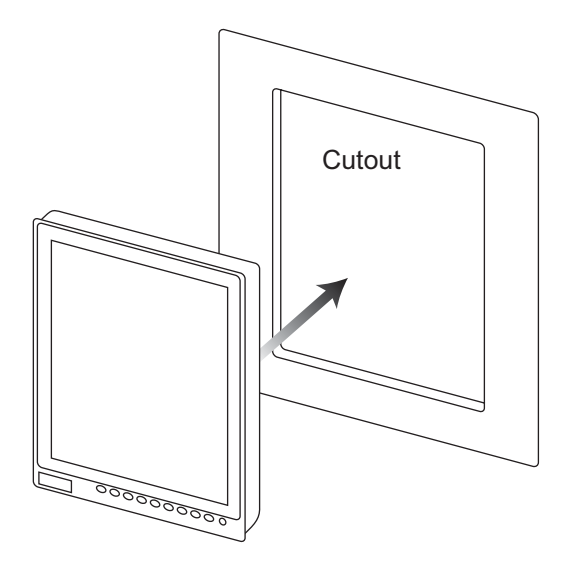

- 1. MOUNTING, WIRING
- 5. Screw the wing bolts and the wing nuts of the flush mount fixture so that the protector moves to the mounting plate.

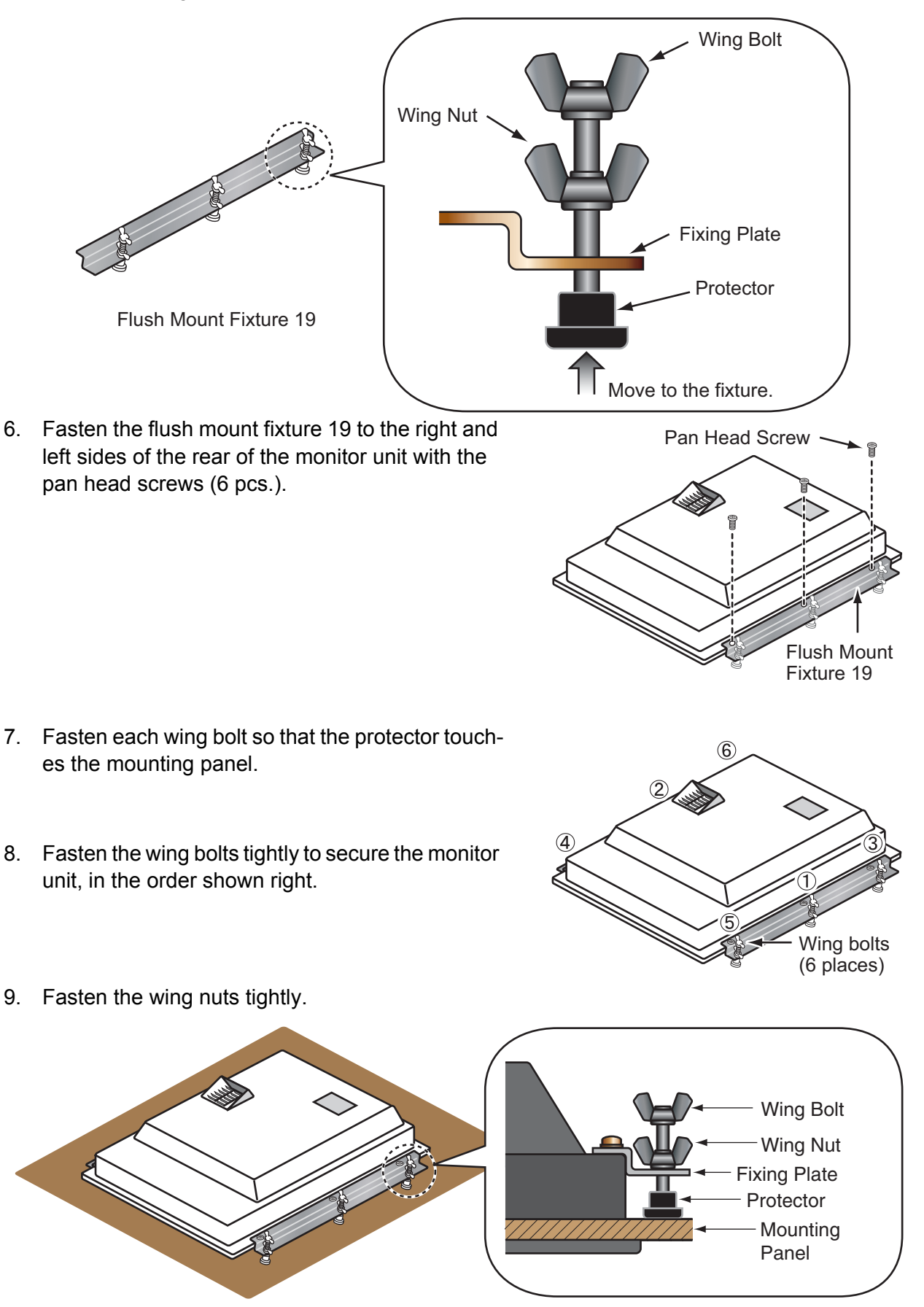

Hood Fixing Plate 19

## <span id="page-12-0"></span>**1.3 Flush Mounting, Fixed at Rear, with Hood**

The flush mount, fixed at rear method allows you to attach a hood assembly OP26-10 (option) to the monitor.

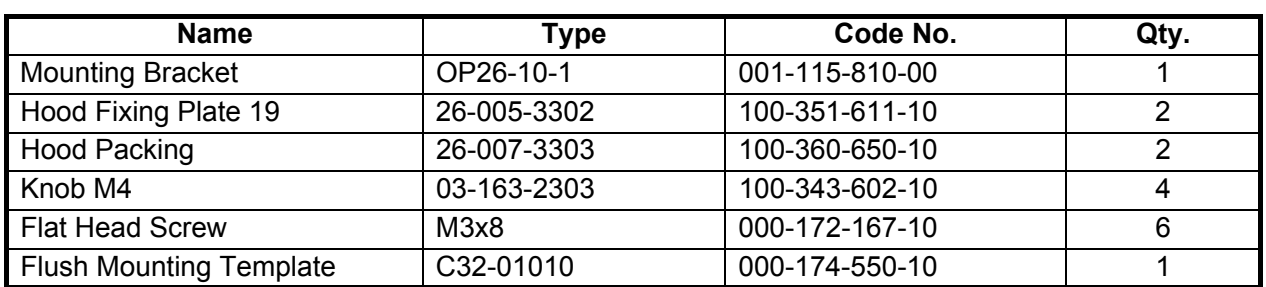

*Hood assembly OP26-10 (Code: 001-115-780)*

1. Use the flush mounting template (supplied) to make a cutout in the mounting location.

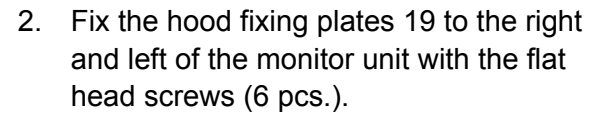

3. Attach the hood packings to the top and bottom brims of the monitor unit from the rear side.

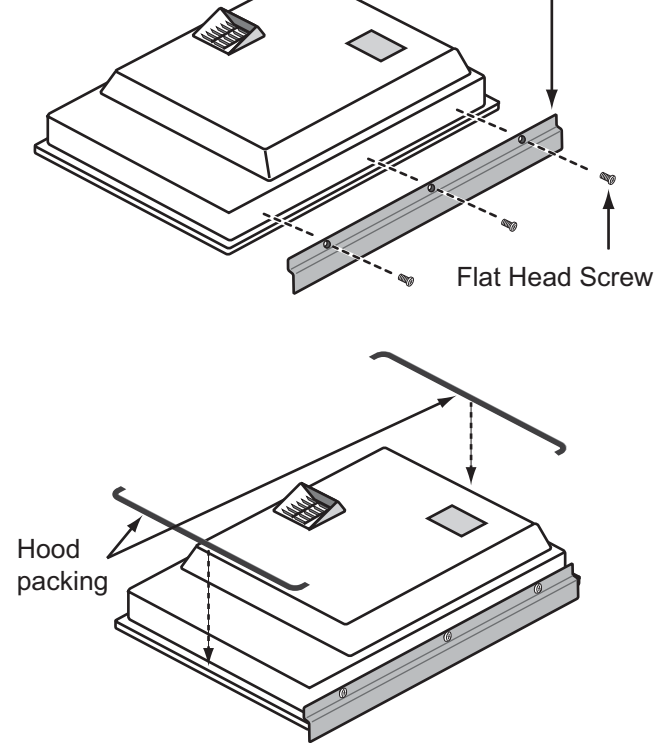

- 4. Follow steps 3 to 9 in section 1.2 to fix the monitor unit to the mounting location.
- 5. Loosely fix the knobs (4 pcs.) to the hood fixing plate from inside the plate.
- 1. MOUNTING, WIRING
- 6. Set the cutouts of the mounting bracket to the knobs on the hood fixing plate.

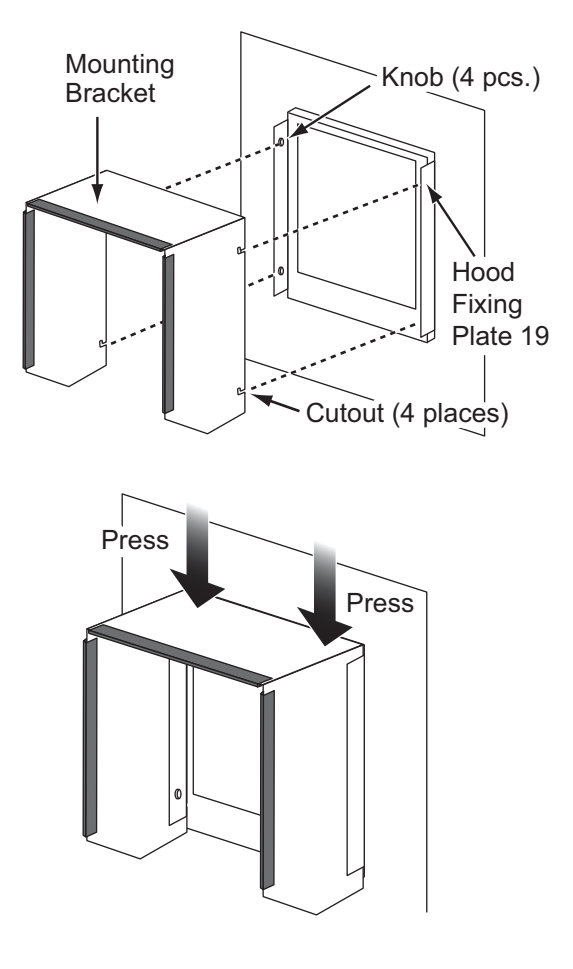

7. Press the top of the mounting bracket to set the knobs in the cutouts.

8. Set the mounting bracket with the knobs tightly (4 places).

# <span id="page-13-0"></span>**1.4 Tabletop Mount (Option)**

You can fix the monitor unit to a tabletop, using the bracket assembly OP26-9 (option).

| <b>Name</b>               | Type     | Code No.       | Qty. |
|---------------------------|----------|----------------|------|
| <b>Mounting Bracket</b>   | OP26-9-1 | 001-115-790-00 |      |
| Bracket Support w/knobs   | OP26-9-2 | 001-115-800-00 |      |
| Self-Tapping Screw        | 5x20     | 000-162-608-10 |      |
| <b>Binding Head Screw</b> | M4x10    | 000-172-165-10 |      |

*Bracket Assembly OP26-9 (Code: 000-017-262)*

1. Loosen the knobs of the bracket support to separate the mounting bracket from the bracket support.

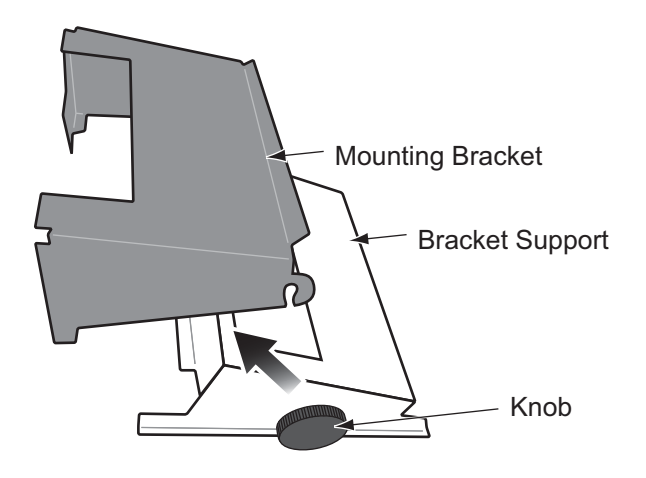

Bracket Support

Self-Tapping Screw

5x20

Mounting **Bracket** 

2. Set the mounting bracket to the mounting location with four self-tapping screws.

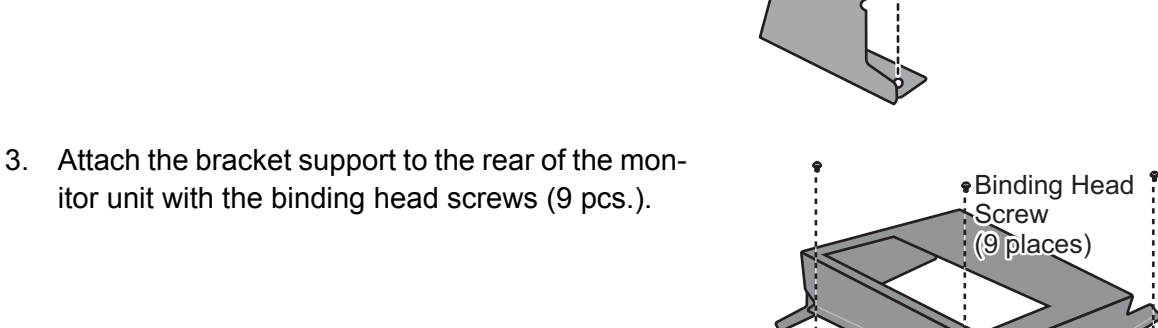

- 4. Connect all cables at the back of the monitor unit. See section 1.5.
- 5. Loosen the knobs of the bracket support and set them in the notches on the mounting bracket.

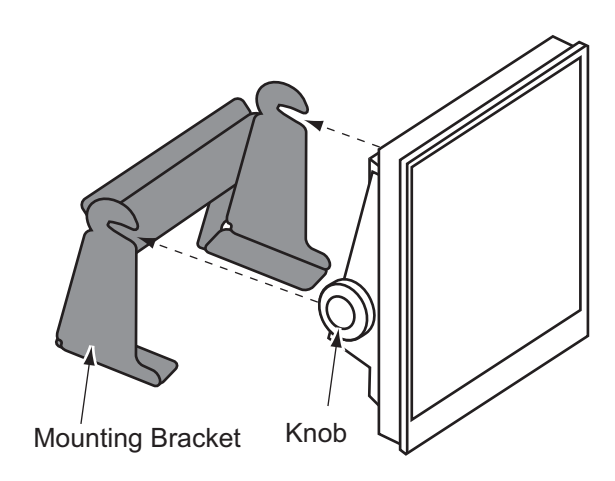

6. Adjust the angle of the monitor unit and fix the knobs tightly.

1. MOUNTING, WIRING

# <span id="page-15-0"></span>**1.5 Wiring**

Refer to the figure below and the interconnection diagram at the back of this manual to connect cables.

#### **Connector**

The bottom of the rear of the monitor unit

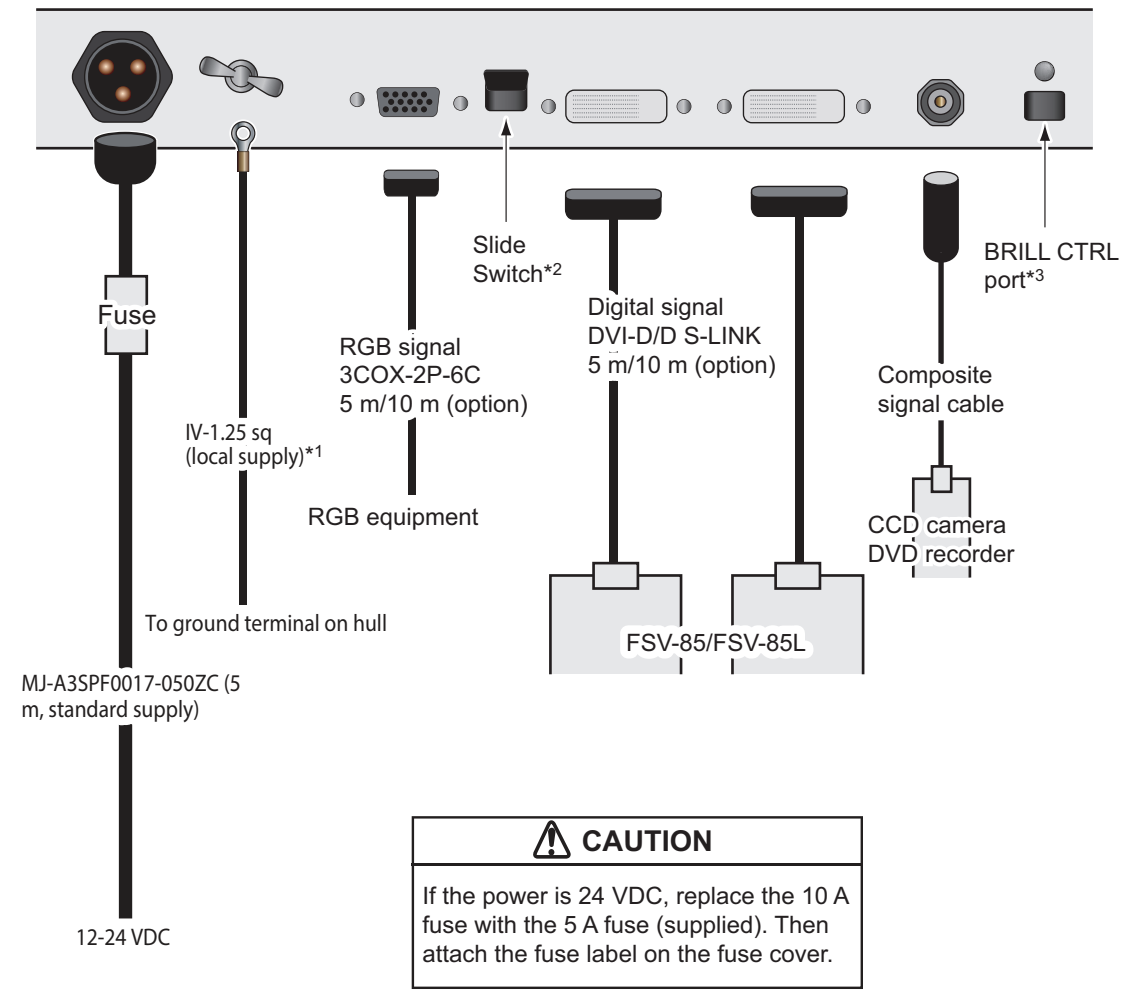

**\* 1:** Attach a crimp-on lug (inner dia. 4 mm) for monitor unit side. Make the length of the ground wire as short as possible.

#### **\* 2: Slide switch**

- ON (upward): Allow digital signal from external equipment to control on/off of the monitor unit.
- OFF (downward): Set to OFF for analog RGB signal.

**Note:** Turn the slide switch off when you connect equipment to both the DVI and RGB ports.

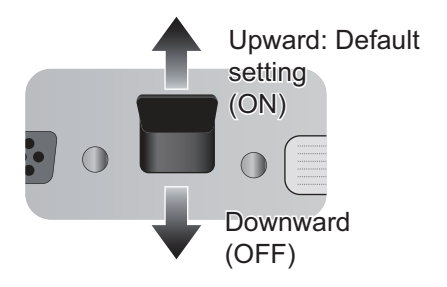

#### **\* 3: BRILL CTRL port**

No use. Do not remove the sticker from the connector.

#### **How to fix composite signal cable**

Use a cable tie to fix the cable for the composite signal at the fixing terminal to prevent it from loosening.

- 1. Pass the cable tie (supplied) through the side of the fixing terminal.
- 2. Set the cable in the cable tie and pull the tie.
- 3. Cut off the excess cable tie with nippers.

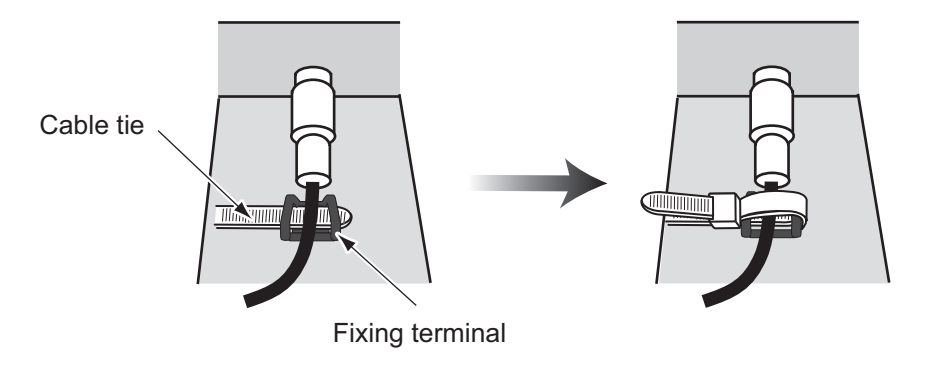

# <span id="page-17-0"></span>**2. ADJUSTMENTS**

Adjust the MU-190V according to the equipment connected.

# <span id="page-17-1"></span>**2.1 RGB/DVI Setting**

You can adjust the screen from the RGB, DVI-D1 and DVI-D2 ports individually. Turn on external equipment and adjust the monitor unit as follows.

- 1. Select the signal to adjust at the DISP selection window. See [section 3.4.](#page-23-0)
	- 1) Press the **DISP** key.
	- 2) Press the **DISP** key again to select [RGB], [DVI1] or [DVI2].
- 2. Press the **MENU** key to show the menu. The main menu closes automatically when there is no operation for one minute.
- 3. Press the  $\blacktriangleleft$  or  $\blacktriangleright$  key to select [RGB], [DVI1] or [DVI2]. The current setting (the cursor) is shown in orange. The menu items available depend on the menu selected. The [DVI1] and [DVI2] setting menus contain the same items.

**Note:** The menus in gray are not available because of no signal.

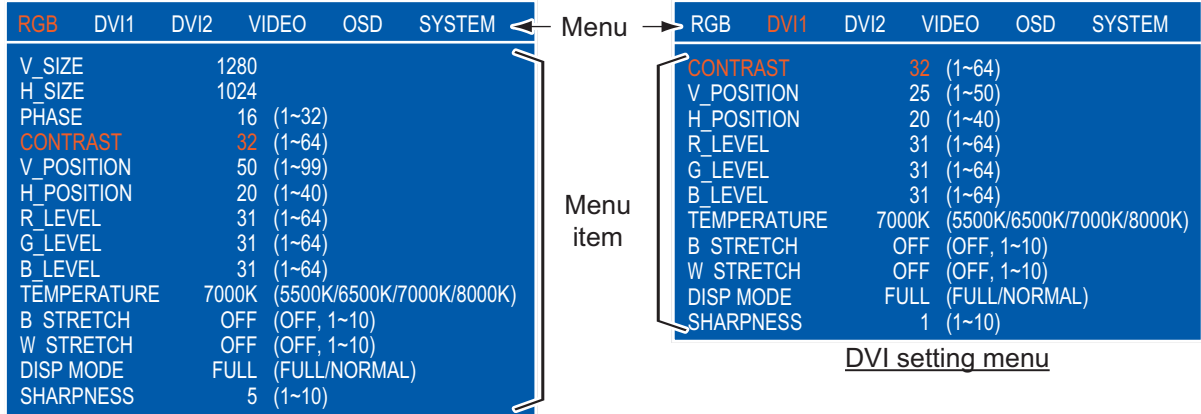

RGB setting menu

- 4. Press the  $\triangle$  or  $\nabla$  key to select the menu item to adjust.
- 5. Press the  $\blacktriangleleft$  or  $\blacktriangleright$  key to adjust the setting.
- 6. Press the **MENU** key to close the menu.

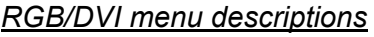

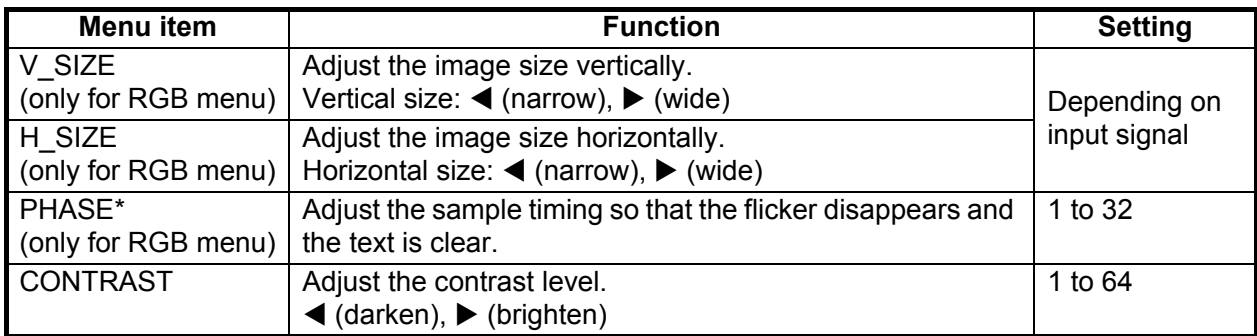

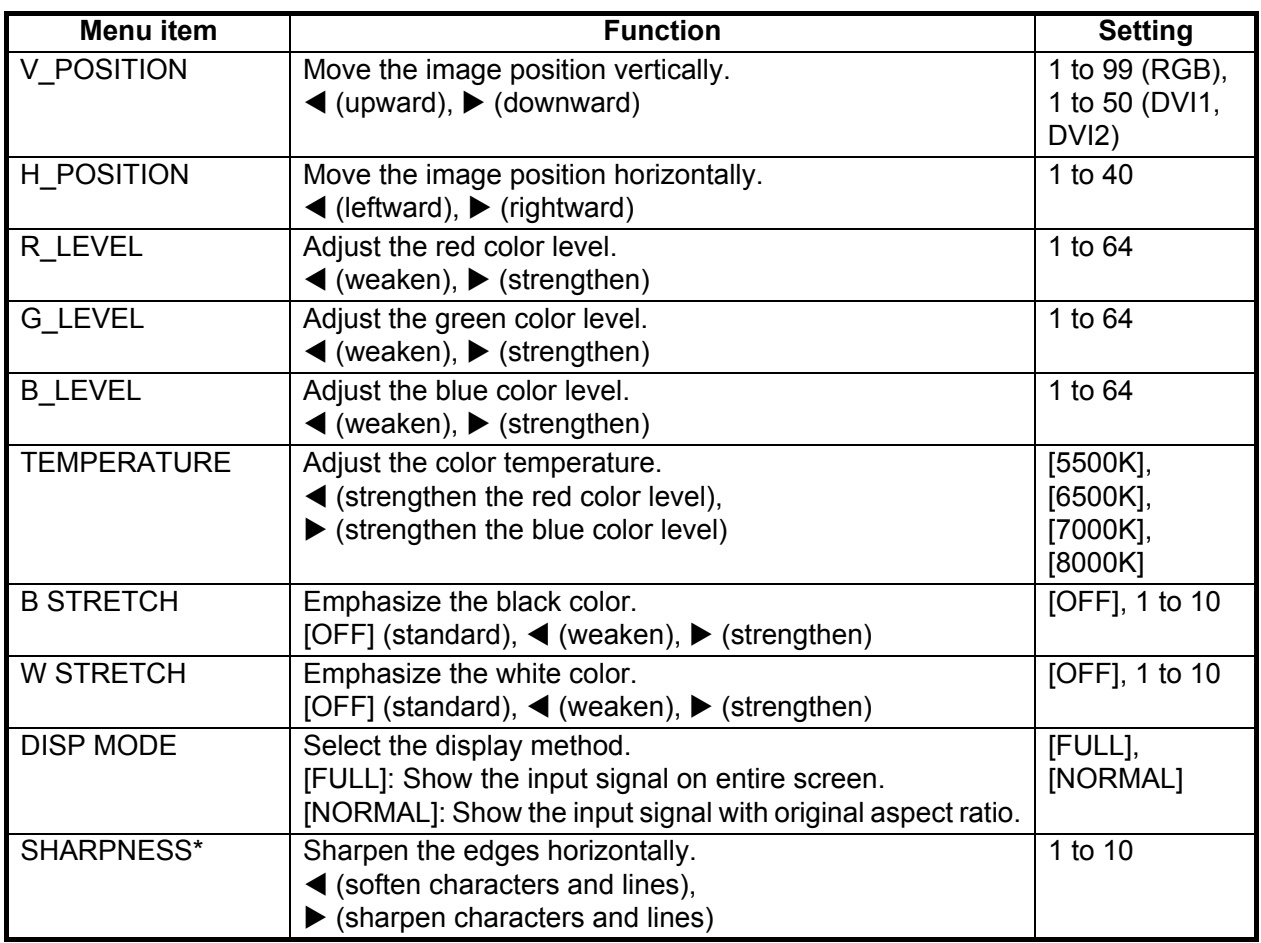

\*: If the characters are not clear, adjust [PHASE] and [SHARPNESS].

# <span id="page-18-0"></span>**2.2 Video Composite Signal Setting**

You can adjust the VIDEO signal from the VIDEO port. The VIDEO signal is also displayed in the PIP window (see [section 3.5\)](#page-23-1).

- 1. Select the signal to adjust at the DISP selection window.
- 2. Press the **MENU** key to show the menu.
- 3. Press the  $\blacktriangleleft$  or  $\blacktriangleright$  key to select [VIDEO]. The [VIDEO] menu shown right appears.
- 4. Press the  $\triangle$  or  $\nabla$  key to select the menu item to adjust.
- 5. Press the  $\blacktriangleleft$  or  $\blacktriangleright$  key to adjust the setting.
- 6. Press the **MENU** key to close the menu.

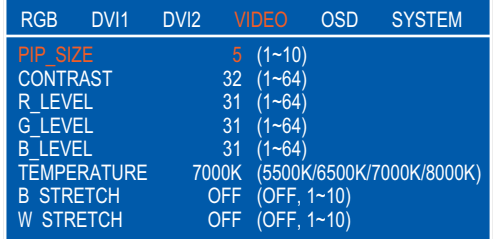

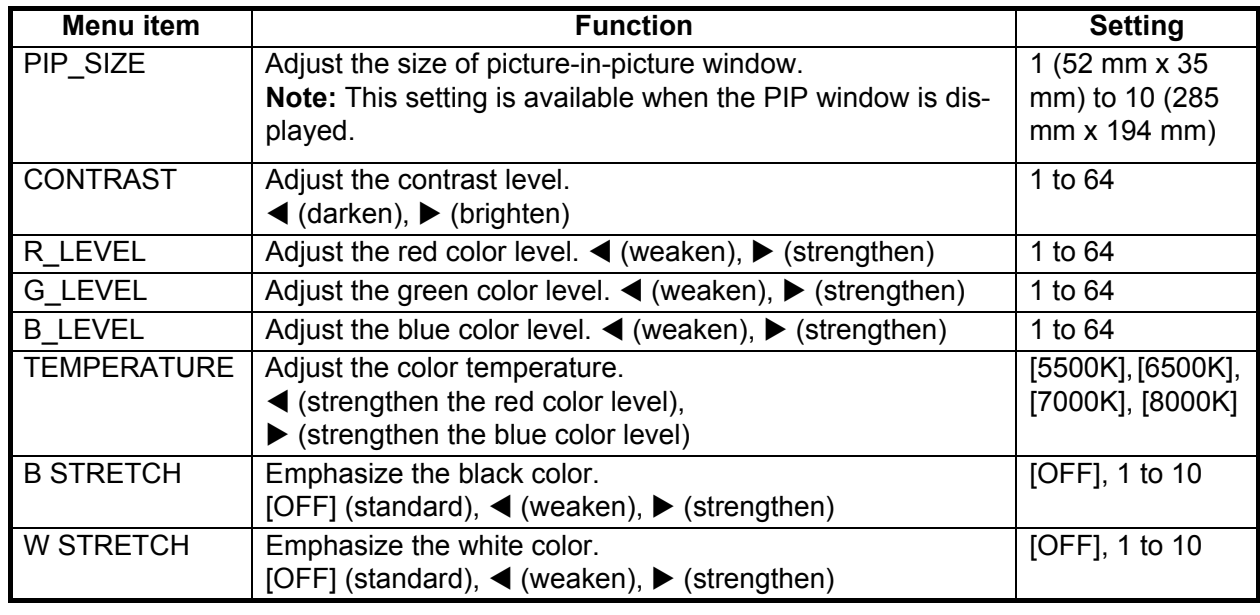

#### *VIDEO menu descriptions*

# <span id="page-19-0"></span>**2.3 The Menu Window Setting**

### <span id="page-19-1"></span>**2.3.1 How to adjust the menu window**

You can adjust the position and transparency of the menu window on the [OSD] (On Screen Display) menu.

- 1. Press the **MENU** key to show the menu.
- 2. Press the  $\blacktriangleleft$  or  $\blacktriangleright$  key to select [OSD]. The [OSD] menu shown right appears.
- 3. Press the  $\triangle$  or  $\nabla$  key to select the menu item to adjust.
- 4. Press the  $\blacktriangleleft$  or  $\blacktriangleright$  key to adjust the setting.
- 5. Press the **MENU** key to close the menu.

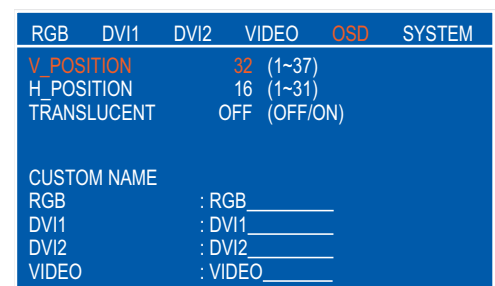

#### *OSD menu descriptions*

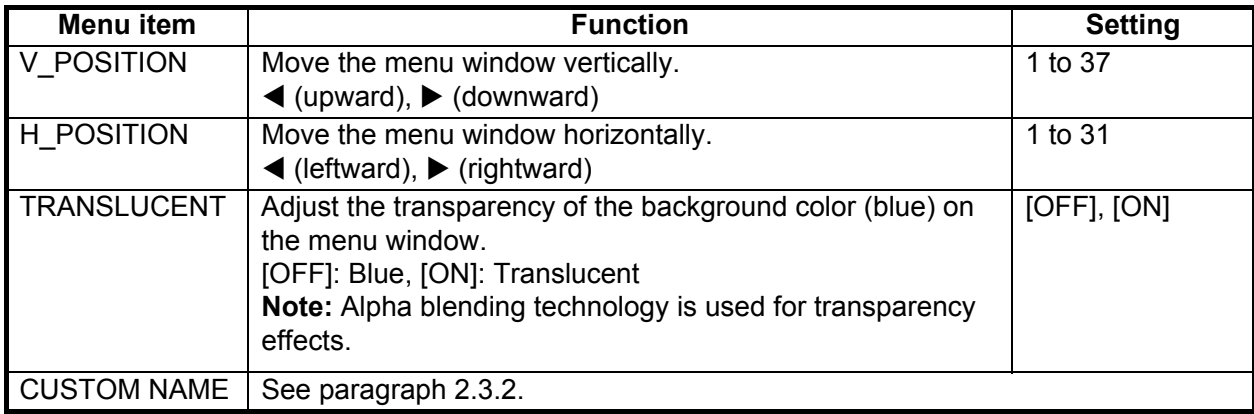

### <span id="page-20-0"></span>**2.3.2 How to change the signal name**

You can change the signal name ([RGB], [DVI1/2] or [VIDEO]) to a name (ex. the equipment name) which is easy to understand. The name is shown in the DISP selection window, and the indication shown at the upper right of the screen (see section 3.4).

- 1. Press the **MENU** key to show the menu.
- 2. Press the  $\blacktriangleleft$  or  $\blacktriangleright$  key to select [OSD].
- 3. Press the  $\blacktriangle$  or  $\nabla$  key to select the signal to change its name in the signal name area. In the example shown right, [RGB] is selected.

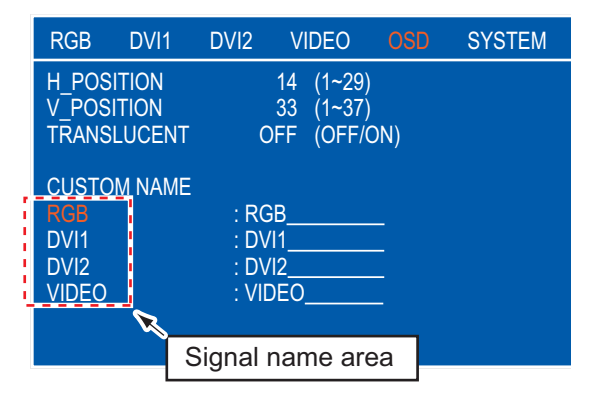

4. Press the  $\blacktriangleright$  key to select the character to change. In the example shown right, "G" of RGB is selected.

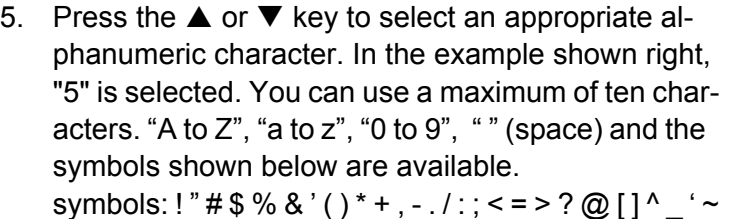

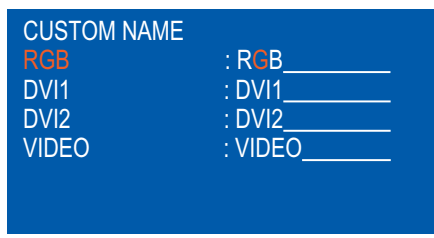

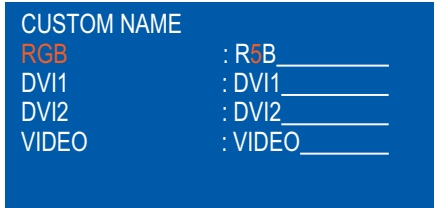

- 6. To change another signal name, press the  $\blacktriangleleft$  key several times to return the cursor to the signal name area. Repeat steps 3 to 5.
- 7. Press the **MENU** key to close the menu.

# <span id="page-21-0"></span>**3. OPERATION**

# <span id="page-21-1"></span>**3.1 Controls**

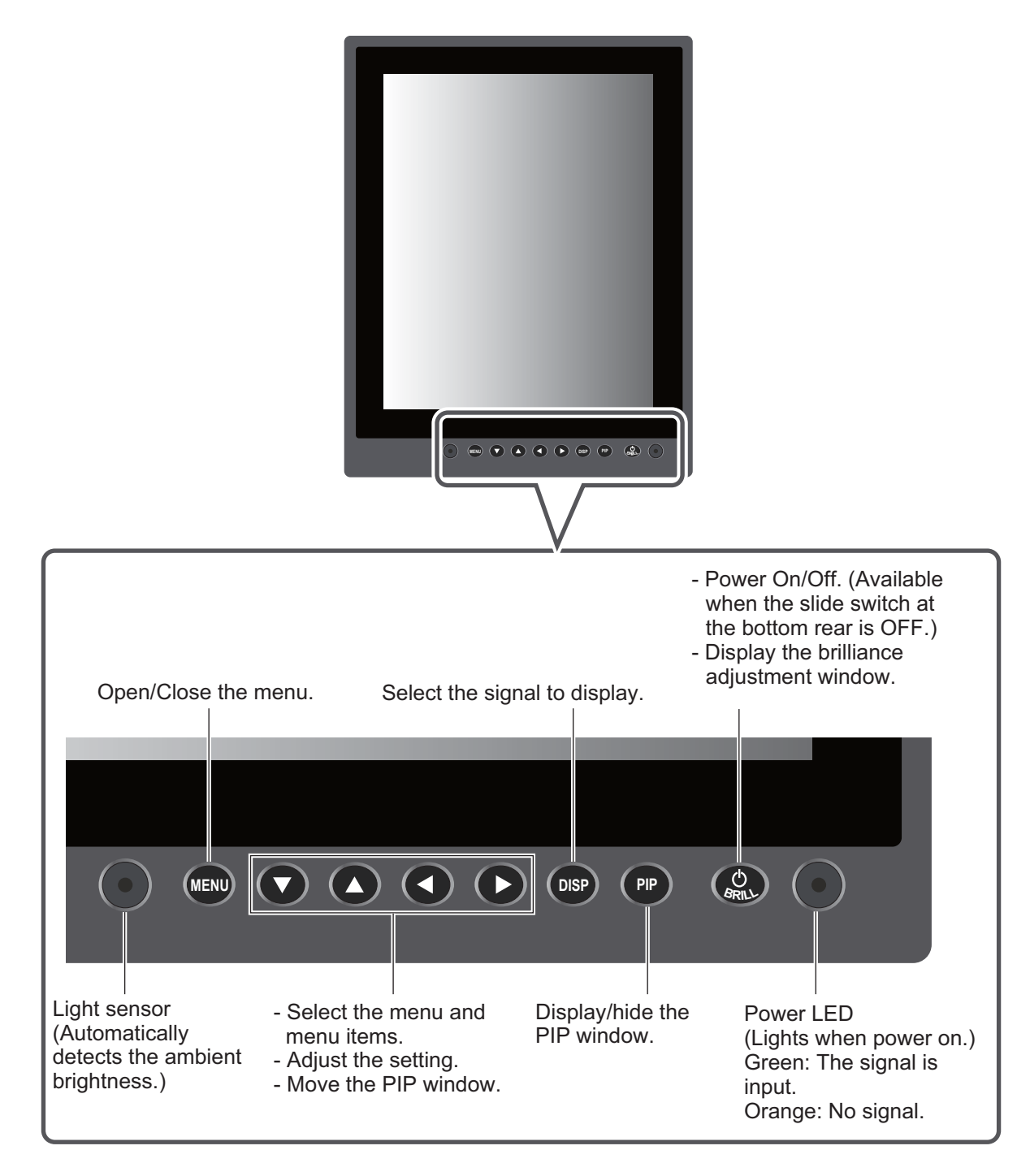

## <span id="page-22-0"></span>**3.2 How to Turn the Power On/Off**

### <span id="page-22-1"></span>**3.2.1 Turn on/off the power**

How to turn on/off the power depends on the setting of the slide switch. The slide switch is set when the monitor unit is installed. See [section 1.5.](#page-15-0)

**Note:** The screen refreshes slower in low ambient temperature.

#### **Slide switch "ON"**

The external equipment connected to the DVI port (DVI-D1 or DVI-D2) can turn on/off the monitor unit. See the operator's manual for the external equipment connected.

**Note 1:** You can not turn on the power with the **/BRILL** key on the monitor unit.

**Note 2:** When you connect equipment to both DVI-D1 and DVI-D2 ports, turn off the power of the equipment to turn off the monitor unit.

#### **Slide switch "OFF"**

- 1. Press the  $\binom{1}{2}$ **/BRILL** key to turn on the monitor unit.
- 2. Press and hold the (<sup>1</sup>)/**BRILL** key for three seconds to turn off the monitor unit. While you hold the key, the message shown right appears.

#### SHUT DOWN This monitor will shut down in three seconds.

### <span id="page-22-2"></span>**3.2.2 Lock the key operation**

You can lock the monitor unit to prevent operation. Any key (except the  $(')/BRILL$  key) will be inoperative.

1. While you hold the **PIP** key, turn on the monitor unit. Press and hold the **PIP** key for more than five seconds.

**Note:** When the slide switch is ON, turn on the connected external equipment while pressing the **PIP** key to turn on the monitor unit.

2. To cancel the lock, turn off the monitor unit and then turn it on while you hold the **PIP** key. Press and hold the **PIP** key more than five seconds.

## <span id="page-22-4"></span><span id="page-22-3"></span>**3.3 How to Adjust the Display Brilliance**

You can adjust the display brilliance as follows:

**Note:** This function is available when [AUTO DIMMER] on the [SYSTEM] menu is [OFF] and [EXT BRILL CTRL] on the [SYSTEM] menu is [OFF]. See section 3.6.

1. Press the  $(1)$ **BRILL** key momentarily to show the BRILL adjustment window shown right. This window disappears if there is no operation for five seconds.

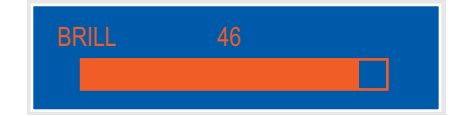

- 2. Press the  $\blacktriangleleft$  or  $\blacktriangleright$  key to adjust the brilliance (setting range: 1 50).
- 3. Press the  $\triangle$  or  $\nabla$  key to close the window.

**Note:** The monitor starts up with the last-used brilliance setting. If the screen is too dark at start up, press the  $\langle \cdot \rangle$  **/BRILL** key repeatedly.

# <span id="page-23-0"></span>**3.4 How to Select the Source for Main Picture**

Select the signal to display on the entire screen as follows:

1. Press the **DISP** key to show the DISP selection window shown right. The window shows the signal names as you customized them at paragraph 2.3.2. This window disappears if there is no operation for five seconds. The default setting is [DVI1] signal.

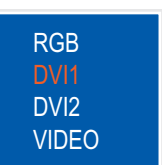

- 2. Press the **△** or ▼ key to select a signal. You can also select the signal by pressing the **DISP** key continuously. [RGB]: Show the signal from the RGB port. [DVI1], [DVI2]: Show the signal from the selected DVI port. [VIDEO]: Show the external video from the VIDEO port.
- 3. Press the  $\blacktriangleleft$  or  $\blacktriangleright$  key to close the window. The name of the selected signal appears at the right top corner for five seconds after the DISP selection window disappears. If there is no signal, "NO SIGNAL" appears.

# <span id="page-23-1"></span>**3.5 How to Display the PIP Window**

The PIP (picture-in-picture) window, which displays the picture input to the VIDEO port, is available on the RGB, DVI1 and DVI2 displays.

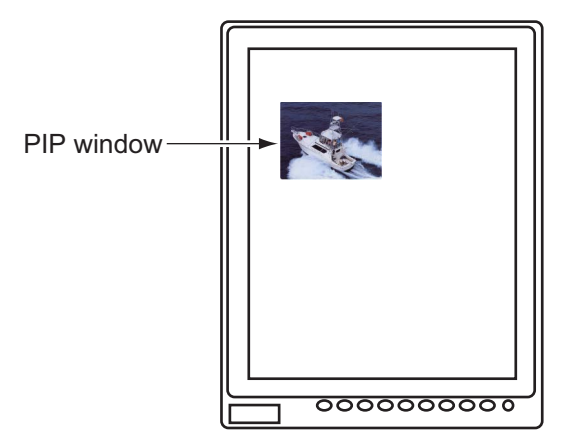

- 1. With the RGB, DVI1 or DVI2 display shown, press the **PIP** key to show the PIP window. To hide the PIP window, press the **PIP** key again.
- 2. You can move the PIP window by pressing the arrow keys when the menu is closed.

**Note:** You can adjust the size of the PIP window on the [VIDEO] menu (see [section 2.2](#page-18-0)).

## <span id="page-24-0"></span>**3.6 SYSTEM Menu**

The [SYSTEM] menu adjusts the brilliance, clears the memory, checks the signal status, and shows the program number.

#### **How to open [SYSTEM] menu**

- 1. Press the **MENU** key to show the menu.
- 2. Press the  $\blacktriangleright$  key to select [SYSTEM]. The message "Input Signal Searching. Please wait" is displayed and then the [SYSTEM] menu, shown right, is displayed.

\*: No use. But when you adjust the display brilliance on the BRILL adjustment window, set to [OFF]. See [section 3.3.](#page-22-4)

| <b>RGB</b>                                                                                    | DVI <sub>1</sub>                                                                                   | DV <sub>12</sub> | <b>VIDEO</b>                                                                                                    | <b>OSD</b>                           | <b>SYSTEM</b> |
|-----------------------------------------------------------------------------------------------|----------------------------------------------------------------------------------------------------|------------------|----------------------------------------------------------------------------------------------------|--------------------------------------|---------------|
| <b>LANGUAGE</b>                                                                               | <b>AUTO DIMMER</b><br><b>EXT BRILL CTRL</b><br><b>AUTO SIGNAL SELECTOR</b><br><b>DEFAULT RESET</b> |                  | <b>ENGLISH</b><br>(NEDERLANDS / ENGLISH / FRANÇAIS / DEUTSCH)<br><b>OFF</b><br><b>ON</b><br><b>ON</b><br><b>NO</b> | $(OFF, 1-5)$<br>(OFF/ON)<br>(OFF/ON) |               |
| <b>RGB</b><br>DVI <sub>1</sub><br>DV <sub>12</sub><br><b>VIDEO</b><br>PROGRAM No.<br>FPGA No. | <b>INFORMATION</b>                                                                                 |                  | : NO SIGNAL<br>: NTSC<br>$: 2651024 - 01.XX$<br>$: 2651025-01.XX$                                                  |                                      |               |

Signal status and program number

### <span id="page-24-1"></span>**3.6.1 How to select the language**

You can select the language for the menu window among Dutch, English, French and German. The default language is English.

- 1. In the [SYSTEM] menu, press the  $\triangle$  or  $\nabla$  key to select [LANGUAGE].
- 2. Press the  $\blacktriangleleft$  or  $\blacktriangleright$  key to select the language required.
- 3. Press the **MENU** key to close the menu.

### <span id="page-24-2"></span>**3.6.2 How to set the auto dimmer**

The auto dimmer feature automatically adjusts the brilliance according to the ambient brightness detected by the light sensor on the front panel. Also, you can select the interval at which the brilliance is adiusted.

**Note:** Do not put any objects in front of the light sensor.

- 1. In the [SYSTEM] menu, press the  $\triangle$  or  $\nabla$  key to select [AUTO DIMMER].
- 2. Press the  $\blacktriangleleft$  or  $\blacktriangleright$  key to select an interval to check brightness.
	- [OFF]: Turn off this function.
	- [1]: Every two seconds
	- [2]: Every 30 seconds
- [3]: Every minute
- [4]: Every three minutes
- [5]: Every five minutes
- 3. Press the **MENU** key to close the menu.

### <span id="page-25-0"></span>**3.6.3 How to select the signal automatically**

When there is no signal on the RGB or DVI2 display, you can display the DVI1 signal automatically. The default setting is [ON].

**Note 1:** If there is no DVI1 signal when automatically switching to the DVI1 display, nothing appears on the screen.

**Note 2:** Once the DVI1 display appears automatically, the DVI2 or RGB display is not shown automatically even if the DVI2 or RGB signal is input again. Use the **DISP** key to show the DVI2 or RGB display.

- 1. In the [SYSTEM] menu, press the  $\blacktriangle$  or  $\nabla$  key to select [AUTO SIGNAL SELECTOR].
- 2. Press the  $\blacktriangleleft$  or  $\blacktriangleright$  key to select [ON] or [OFF]. [ON]: When there is no signal for five seconds, the DVI1 display appears (default setting). [OFF]: The signal is shown according to the DISP setting. If there is no signal, "NO SIGNAL" appears.
- <span id="page-25-1"></span>3. Press the **MENU** key to close the menu.

### **3.6.4 How to clear the memory**

You can clear the memory to restore the default settings.

- 1. In the [SYSTEM] menu, press the  $\triangle$  or  $\nabla$  key to select [DEFAULT RESET].
- 2. Press the  $\blacktriangleright$  key. The indication changes from "NO" to "YES".

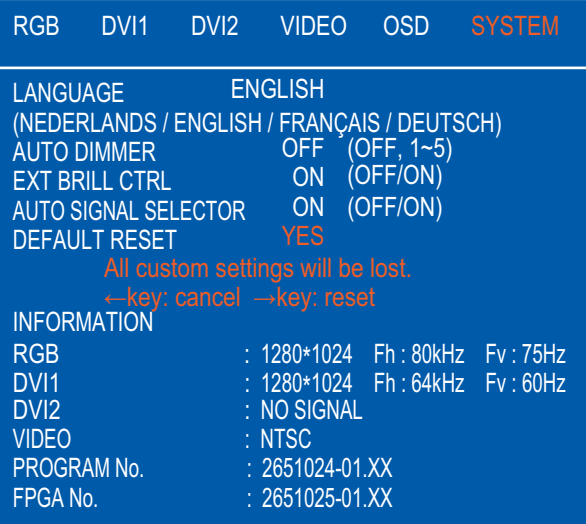

Note: To cancel, press the  $\blacktriangleleft$  key. The indication changes from "YES" to "NO".

3. Press the  $\blacktriangleright$  key to select [reset].

# <span id="page-26-0"></span>**4. MAINTENANCE, TROUBLESHOOTING**

# **NOTICE**

**Do not apply paint, anti-corrosive sealant or contact spray to coating or plastic parts of the equipment.**

Those items contain organic solvents that can damage coating and plastic parts, especially plastic connectors.

## <span id="page-26-1"></span>**4.1 Maintenance**

#### **Routine maintenance**

Regular maintenance is important for good performance. Check the following on a regular basis to keep the equipment in good condition.

- Check that the connectors at the bottom of the monitor unit are tightly fastened.
- Check the ground wire and ground terminal for rust. Clean if necessary. Confirm that the ground wire is tightly fastened.
- Remove dust and dirt from the monitor unit with a dry, soft cloth. Do not use chemical cleaners to clean any part of the monitor unit. They can remove paint and markings.
- Wipe the LCD carefully to prevent scratching, using LCD cleaning cloth (supplied as accessory). To remove dirt or salt deposits, use an LCD cleaner, wiping slowly with tissue paper so as to dissolve the dirt or salt. Change paper frequently so the salt or dirt will not scratch the LCD. Do not use solvents such as thinner, acetone or benzene for cleaning. Also, do not use degreaser or antifog solution, as they can strip the coating from the LCD.

#### **Fuse replacement**

The fuse in the fuse holder on the power cable protects the equipment from overvoltage and overcurrent. If the fuse blows, find the cause before you replace it. If the fuse blows again after replacement, call for service.

# **WARNING**

**Use the proper fuse.**

Use of a wrong fuse can cause fire or damage to the equipment.

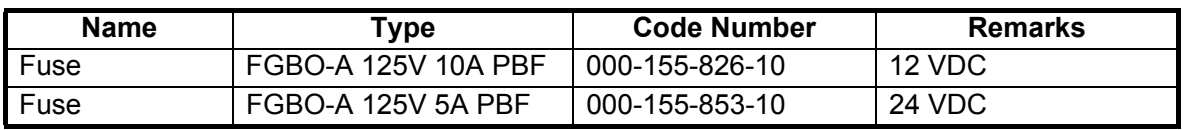

#### **LCD replacement**

The life of the LCD is approximately 50,000 hours. The actual number of hours depends on ambient temperature and humidity. When the brilliance cannot be raised sufficiently, replace the LCD.

#### **Fan (with LCD) replacement**

The life of the fan is approximately 60,000 hours. The actual number of hours depends on ambient temperature. When the fan does not rotate sufficiently, the message "FAN ERROR" is shown. Turn off the power and call for service to replace fan.

# <span id="page-27-0"></span>**4.2 Troubleshooting**

See the following table to find the possible causes of trouble and the actions to restore normal operation. If repair of the equipment is necessary, report the result of the troubleshooting to the service technician.

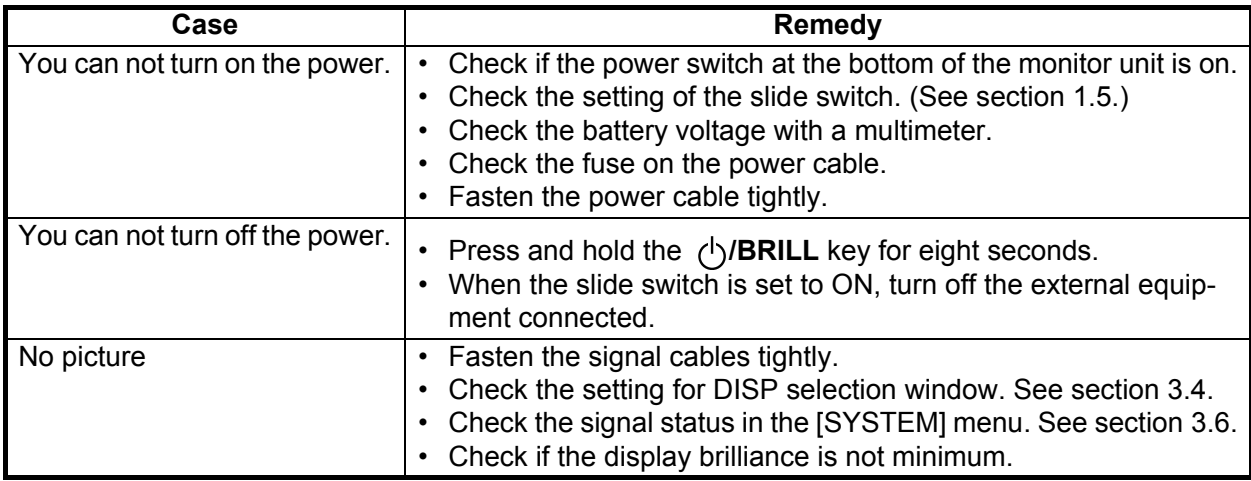

# <span id="page-27-1"></span>**4.3 Parts Location and Parts List**

### **Parts location**

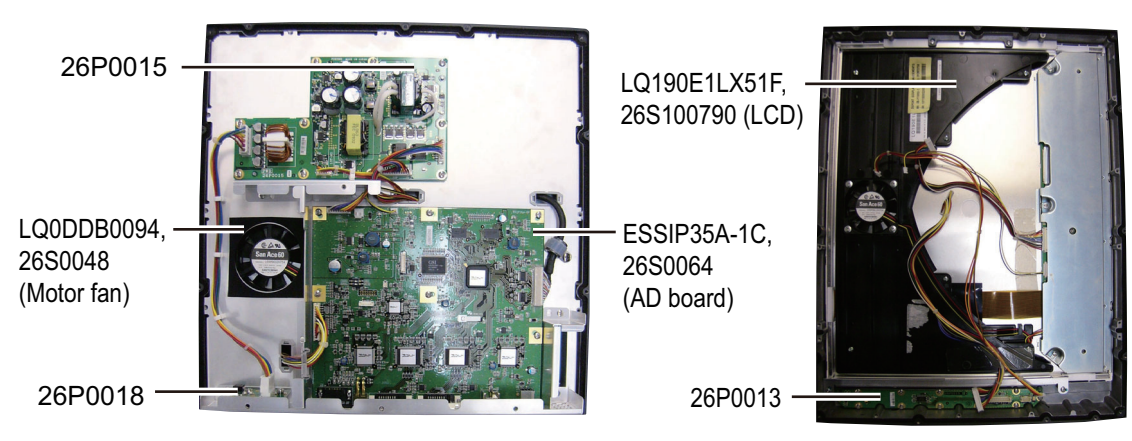

### **Parts list**

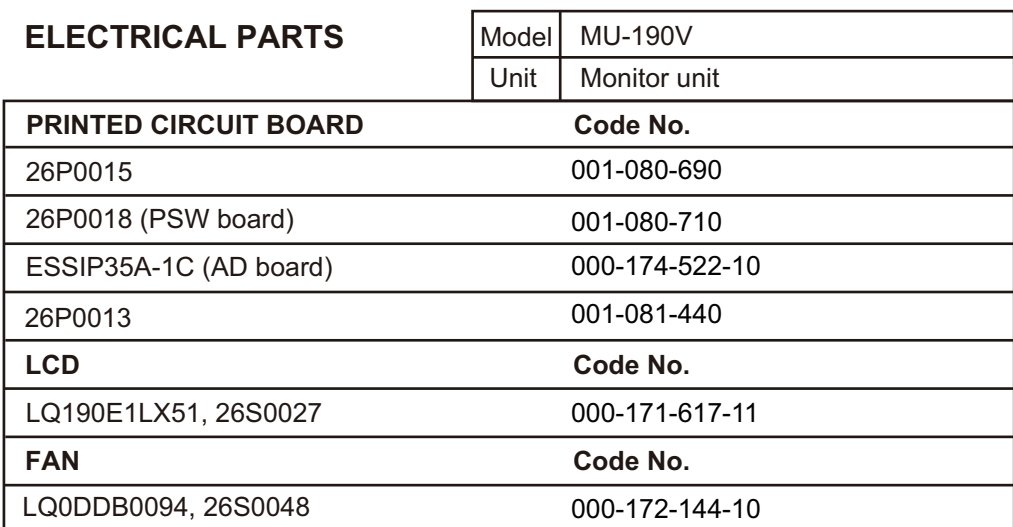

### **SPECIFICATIONS OF MONITOR UNIT MU-190V**

#### <span id="page-28-0"></span>**1 GENERAL**

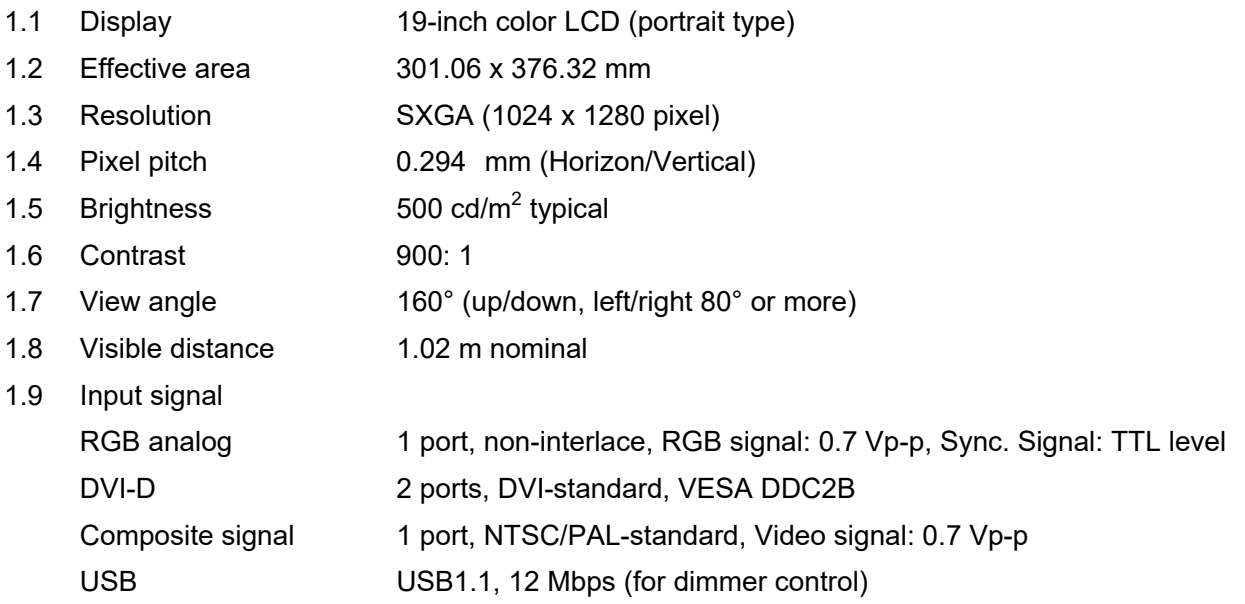

#### **2 POWER SUPPLY**

12-24 VDC (10.8-31.2 V): 5.0-2.5 A

#### **3 ENVIRONMENTAL CONDITION**

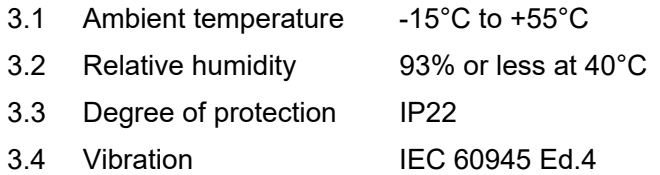

#### **4 UNIT COLOR**

N2.5

This page is intentionally left blank.

# 重要なお知らせ

- マニュアル記載内容の一部または全部の転載、複写は著作権者である当社の許諾が必要で す。無断転載することを固くお断りします。
- 製品の仕様ならびにマニュアルの内容は予告なく変更することがあります。
- 画面に表示される内容は、システムの設定や動作状態によって異なります。したがって、マ ニュアル内に掲載してあるイラストは画面の表示と異なる場合があります。
- お客様がマニュアルの内容に従わずに本機または本ソフトウェアを取り扱われたり、または 当社および当社指定の者以外の第三者により改造・変更されることに起因して生じる障害等 については、当社は責任を負いかねますのでご了承ください。
- お買い上げの機器を廃棄するときは、産業廃棄物として地方自治体の条例または規則に従っ て処理してください。詳しくは、各地方自治体に問い合わせてください。
- マニュアルに記載されている社名、製品名は、一般に各開発メーカーの登録商標または商標 です。

# 安全にお使いいただくために

### [ 必ずお守りください ]

お使いになる人や他の人への危害、財産への損害を未然に防止するため、以下のことを必ずお 守りください。表示内容を無視して誤った使い方をしたときに生じる危害や損害の程度を、本 書では次の表示で区分し、説明していますので十分に気をつけてください。

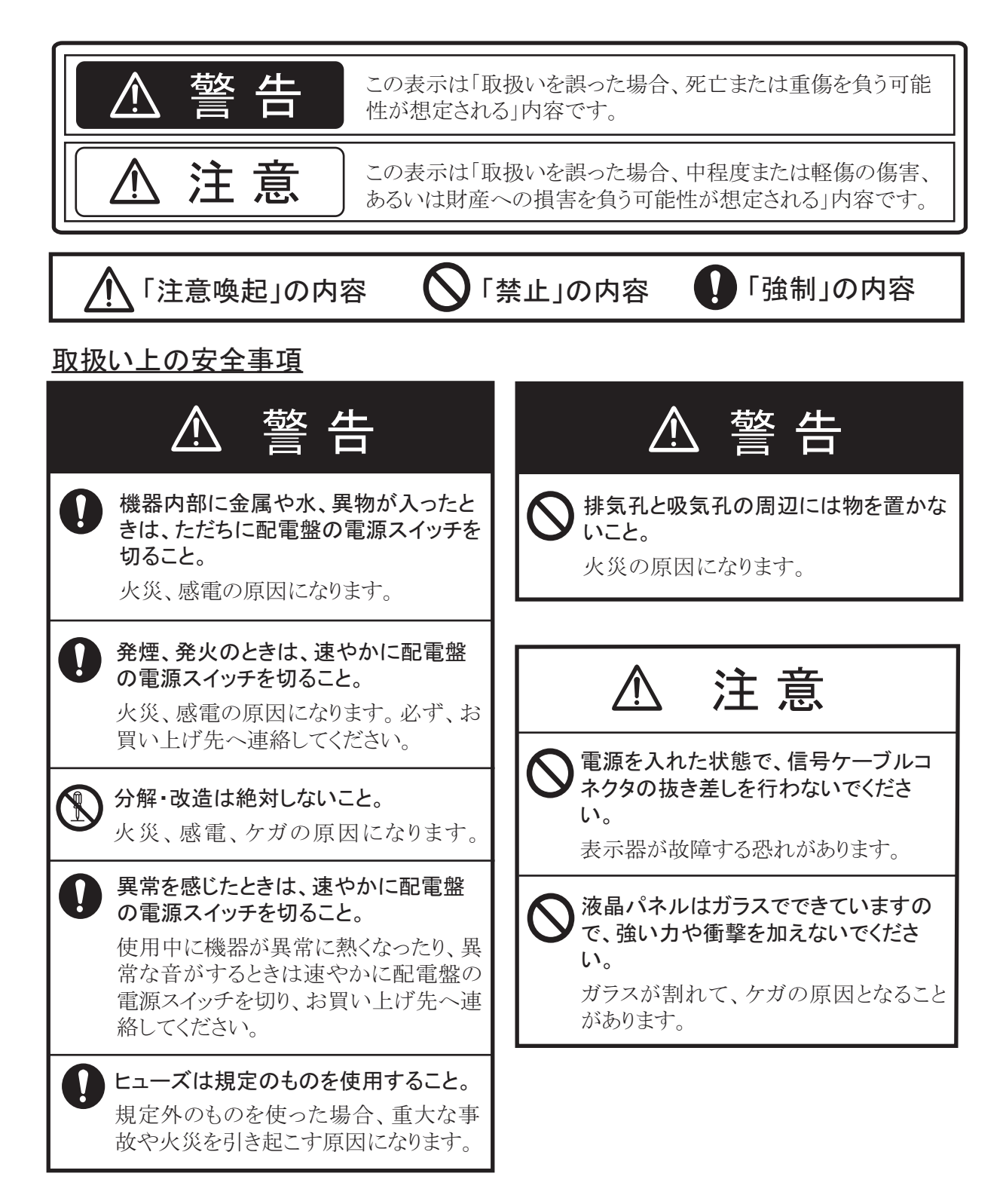

#### <span id="page-32-0"></span>装備上の安全事項

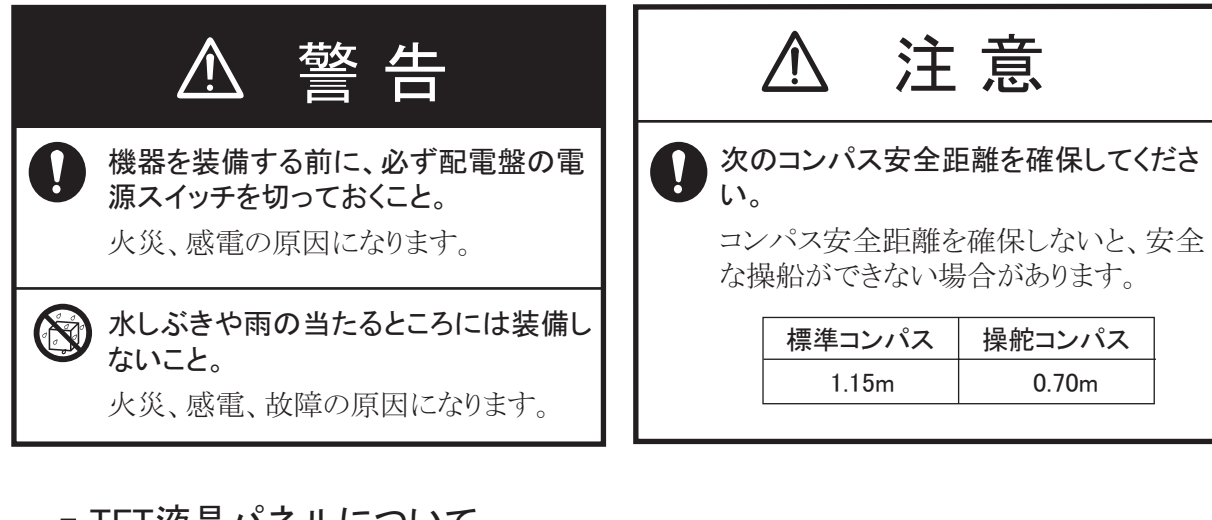

┌ TFT液晶パネルについて ―

TFT液晶パネルは、非常に精密度の高い技術で作られており99.99%以上が有効画素ですが、 0.01%以下の画素欠けや常時点灯する画素が存在します。また、視野角の制限、画面ちらつきが あります。これらは故障ではありませんので、あらかじめご了承ください。

# 目次

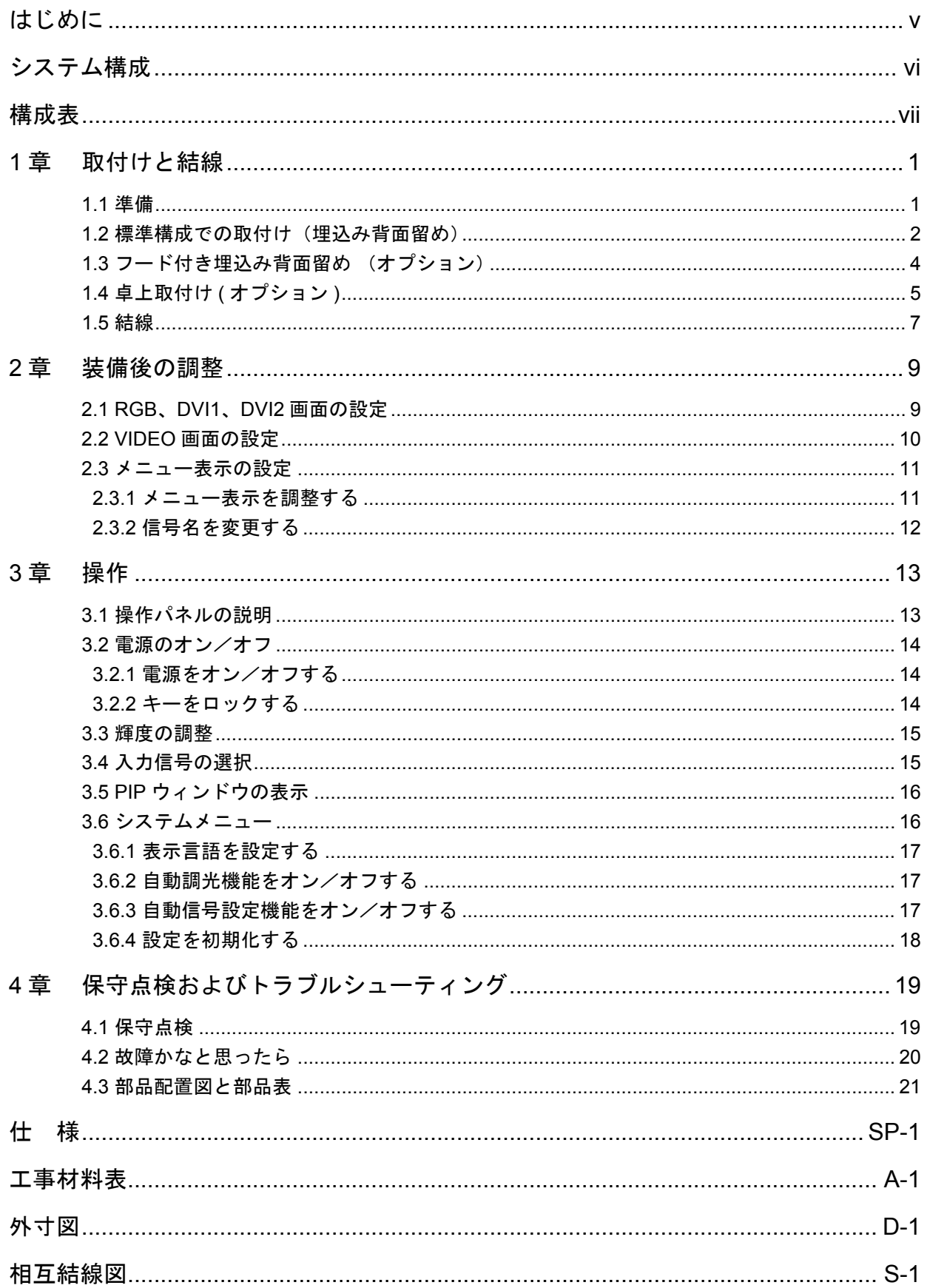

# <span id="page-34-0"></span>はじめに

このたびは、当社製品をお買い求めいただき、誠にありがとうございます。当社は 1948 年の創 業以来、数々の舶用電子機器を製造販売しており、性能、品質、信頼性については全世界の ユーザーの方々から高い評価を受けています。本機は、厳しい品質管理のもとで設計・製造さ れていますので、性能・耐久性ともに安心してご使用いただけます。この取扱説明書をよくお 読みいただき、本来の性能を十分発揮させていただきますようお願い申し上げます。

#### 特徴

本機は、19 型の高輝度カラー LCD 表示器です。主な特徴は次のとおりです。

- アナログ RGB 信号 1 系統、デジタル信号 2 系統、コンポジット信号 1 系統を接続し、メニュー にて選択表示が可能
- 高解像度表示 [SXGA (1280x1024 ドット)]
- 光センサーによる自動調光機能付き
- ピクチャーインピクチャー機能付き
- DVI 信号による表示器の自動電源オン/オフ機能付き
- 卓上、および埋め込み装備における縦型ディスプレイ
- 多言語メニュー搭載(英語、フランス語、ドイツ語、オランダ語)

### プログラム

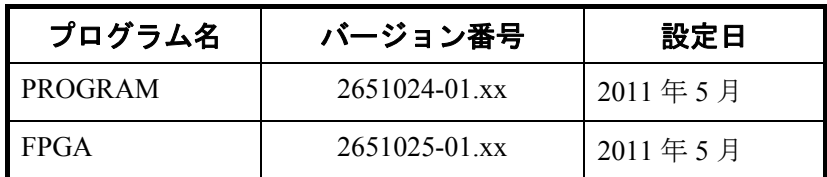

xx: 軽微な変更の進度

<span id="page-35-1"></span><span id="page-35-0"></span>システム構成

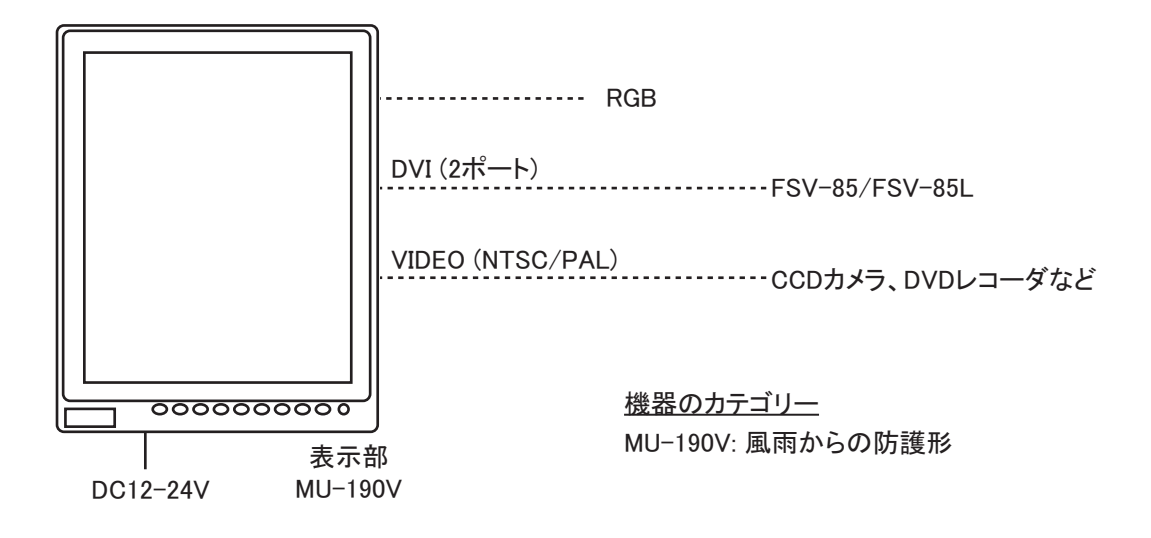

接続可能機種

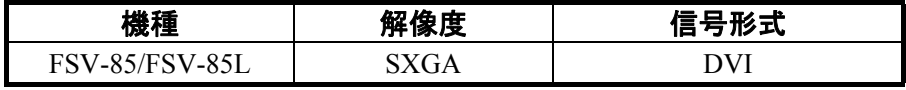

注)縦型装備のみ対応

# <span id="page-36-1"></span><span id="page-36-0"></span>構成表

### 標準支給品

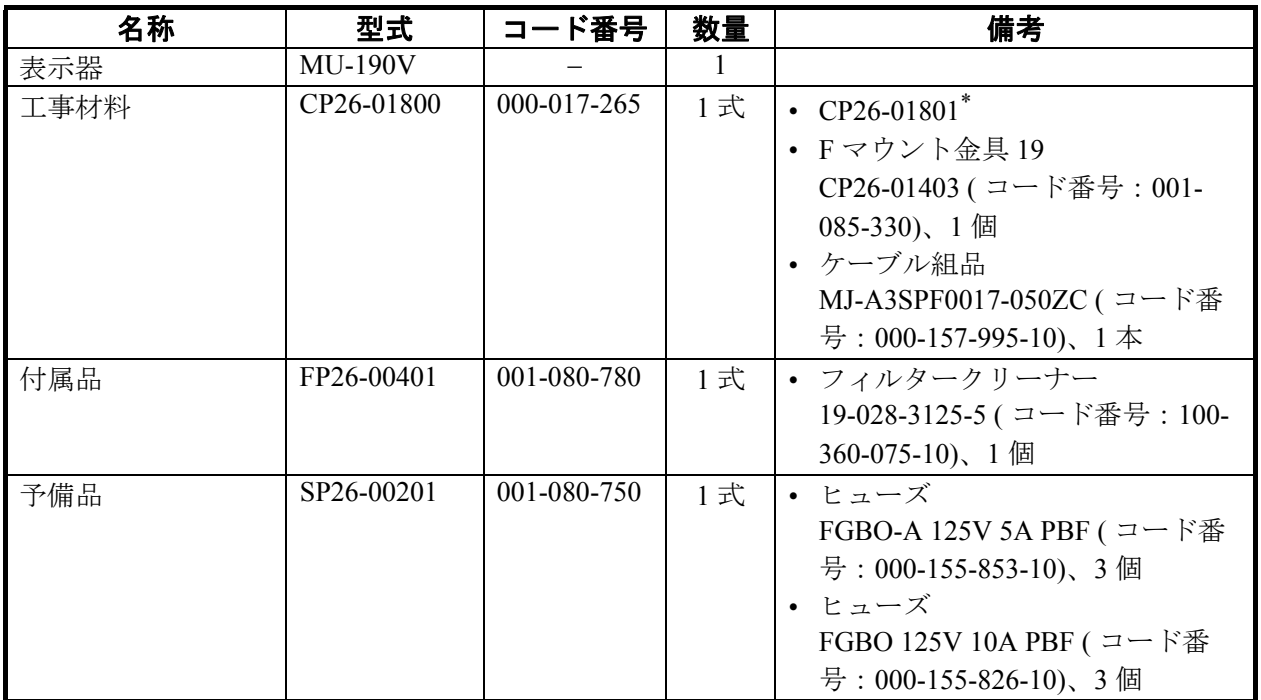

\*: 巻末の工事材料表参照

## オプション

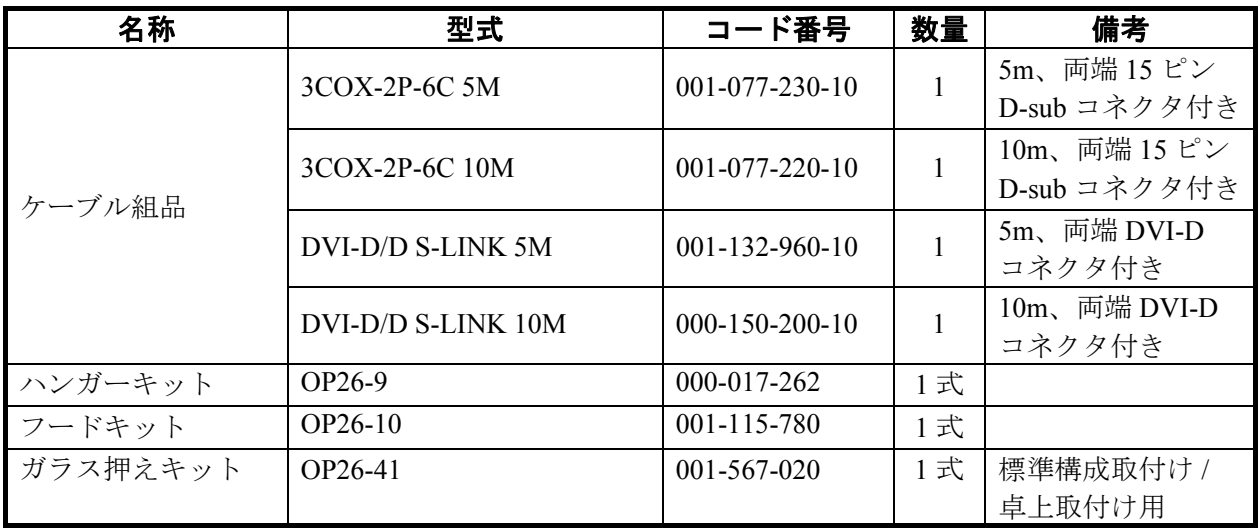

# <span id="page-37-2"></span><span id="page-37-0"></span>1 章 取付けと結線

### <span id="page-37-1"></span>1.1 準備

#### 取付け方法

表示器は、次のような方法で取り付けることができます。取付け寸法の詳細は、巻末の外寸図 を参照してください。

- 標準構成での取付け(埋込み背面留め)
- フード付き埋込み背面留め(オプション)
- 卓上取付け(オプション)
- 注 1) LCD の表面は壊れやすいガラス素材でできているので、強い衝撃や圧力を加えないよう に注意して取り付けてください。
- 注2)埋込み装備の場合は、取り付け作業が完了するまで、表示器が落下しないように注意し てください。

#### 取付け位置

次の点を考慮して取付け位置を決めてください。

- 取付け場所が表示器の重さに耐えられる場所
- 直射日光が LCD の表面に長時間当たらない場所 LCD に直射日光が長時間当たると、LCD がブラックアウト(黒くなる現象)する可能性が あります。
- 船の周囲の状況を観察しながら機器の操作ができる見通しの良い場所
- 巻末の外寸図に示す保守・点検用のスペースが確保できる場所
- 水しぶきのかからない場所
- コンパス安全距離(iii [ページ参](#page-32-0)照)を確保できる場所
- 注) 画面を下向きに装備する場合は、ガラス押えキット (vii [ページの](#page-36-1)オプション参照) を必ず 使用してください。

#### 配線

表示器を取り付ける前に、必要なケーブルを配線しておきます。配線は、巻末の相互結線図を 参照してください。

### <span id="page-38-1"></span><span id="page-38-0"></span>1.2 標準構成での取付け(埋込み背面留め)

標準構成では、表示器の埋込み装備時に背面から固定することができます。

- 1. 同梱の型紙を使って、装備場所に穴を開けます。
- 2. 表示器背面の上下つばに支給の F マウントスポンジ H、および左右つばに F マウント スポンジ V を貼り付けます。

スポンジは、下図の①~④の順に貼り付けてください。

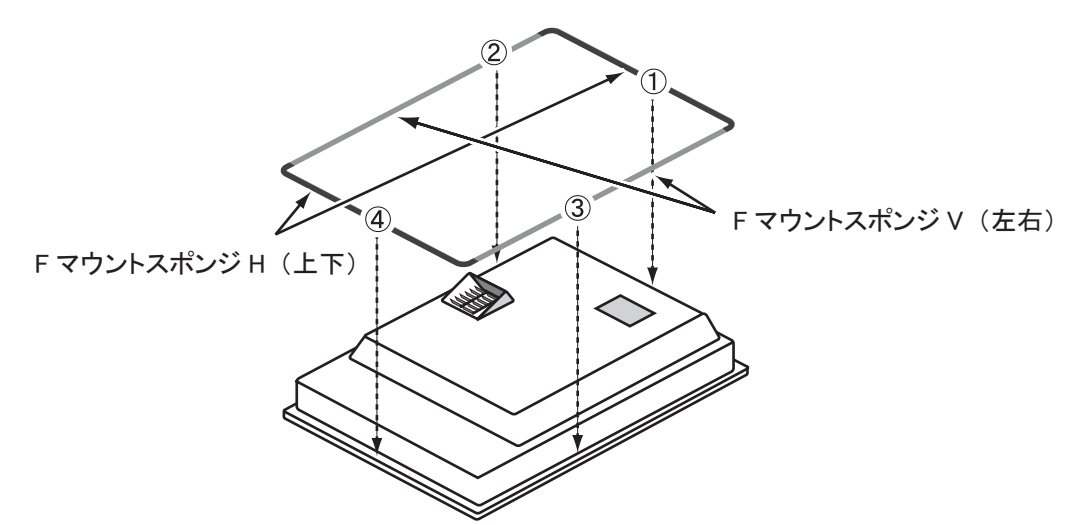

- 3. 1.5 節の「結線」を参照して、必要なケーブルを表示器背面に接続します。
- 4. 手順 1 の取付け穴に、表示器をはめ込みます。

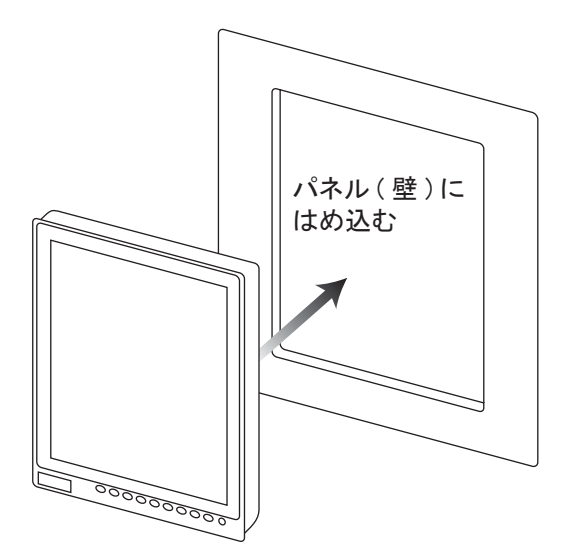

5. 支給の F マウント金具 19 (2個) の蝶ナットと蝶ボルトを回して、ネジ足プロテク ターをマウント金具側に移動します(下図参照)。

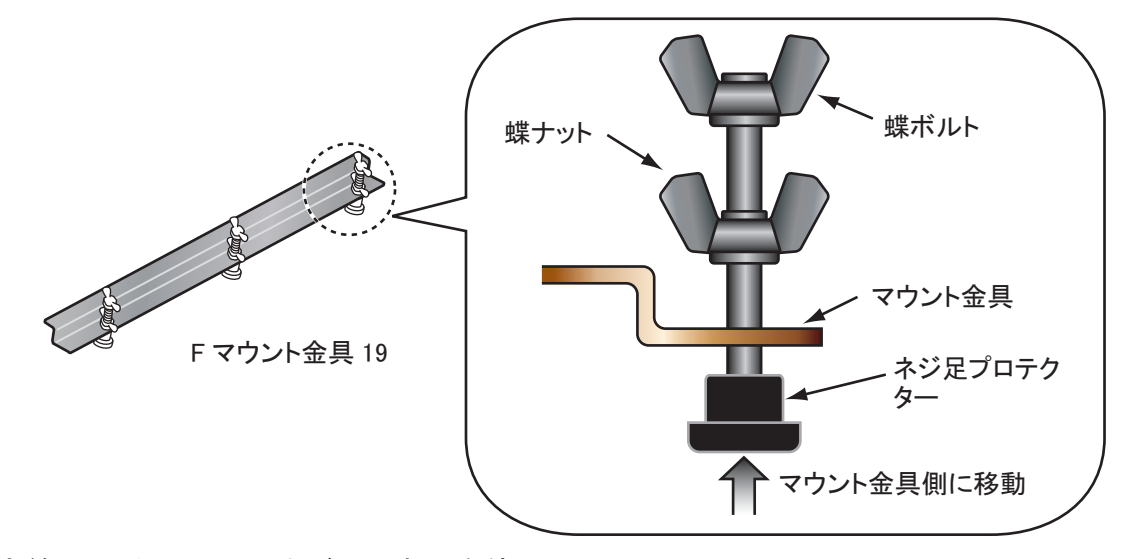

6. 支給のナベセムス B ネジ(6 本)を使って、 F マウント金具を表示器の左右に取り付け ます。

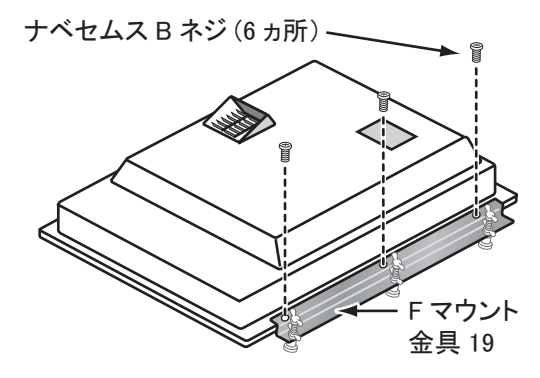

- 7. 蝶ボルトを右図の①~⑥の順に回して、ネ ジ足プロテクターが壁に当たるようにしま す。
- 8. もう一度、蝶ボルトを①~⑥の順に確実に 締め付けて表示器を固定します。

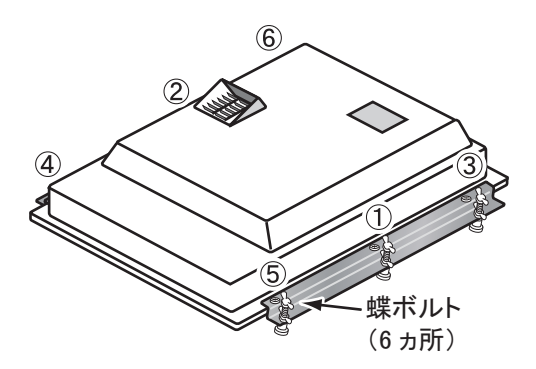

9. 中間の蝶ナットを締め付けます。

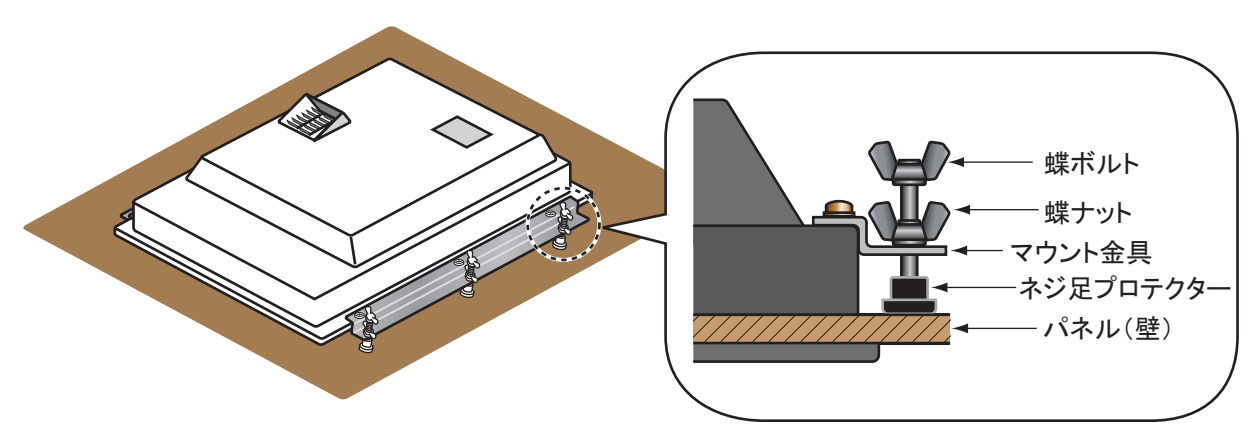

## <span id="page-40-1"></span><span id="page-40-0"></span>1.3 フード付き埋込み背面留め (オプション)

埋込み装備でフードを取り付けるには、オプションのフードキット OP26-10 が必要です。

フードキット OP26-10 (コード番号: 001-115-780) 内訳

| 名称          | 型式          | コード番号                  | 数量 |
|-------------|-------------|------------------------|----|
| フード組品       | $OP26-10-1$ | $001 - 115 - 810 - 00$ |    |
| フード固定金具 19  | 26-005-3302 | $100 - 351 - 611 - 10$ |    |
| フードFパッキン    | 26-007-3303 | $100 - 360 - 650 - 10$ |    |
| ローレットノブ M4  | 03-163-2303 | $100 - 343 - 602 - 10$ |    |
| サラ小ネジ       | M3x8        | $000 - 172 - 167 - 10$ |    |
| フラッシュマウント型紙 | $C32-01010$ | $000 - 174 - 550 - 10$ |    |

- 1. 同梱の型紙を使って、装備場所に穴を開けます。
- 2. サラ小ネジ (6本)を使って、フー ド固定金具 19 を表示器の左右に取 り付けます。

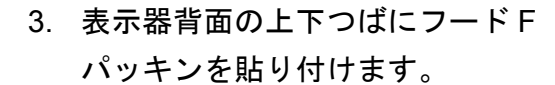

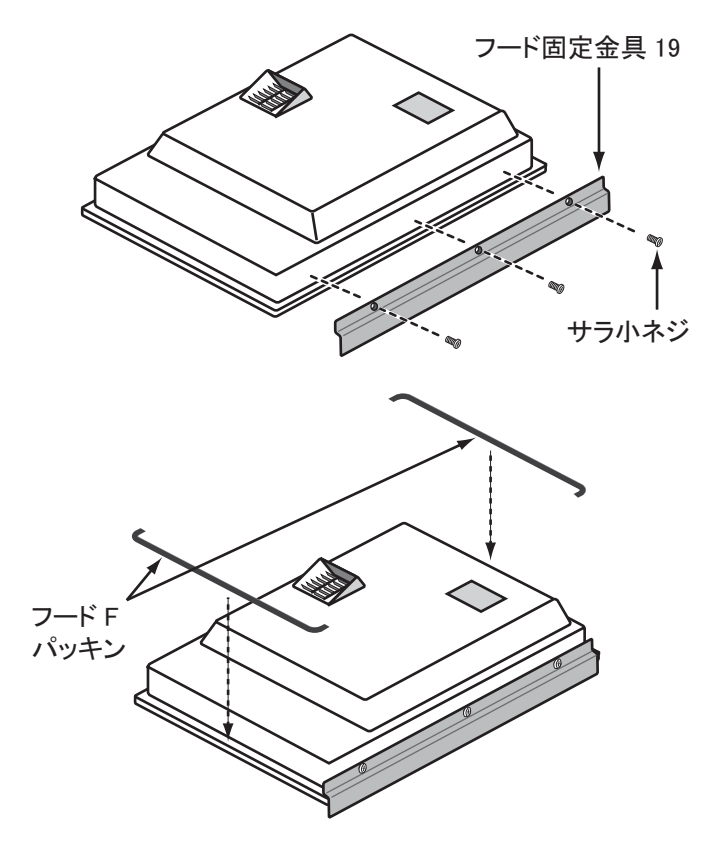

- 4. 1.2 節の「標準構成での取付け(埋込み背面留め)」の手順 3 ~ 9 に従って、表示器を パネル(壁)に固定します。
- 5. フード固定金具 19 の穴に、内側からローレットノブ(4 個)を緩く回してはめ込みま す。

<span id="page-41-1"></span>1 章 取付けと結線

6. フード組品の切り欠き部分をローレッ トノブとフード固定金具 19 の間に差 し込みます。

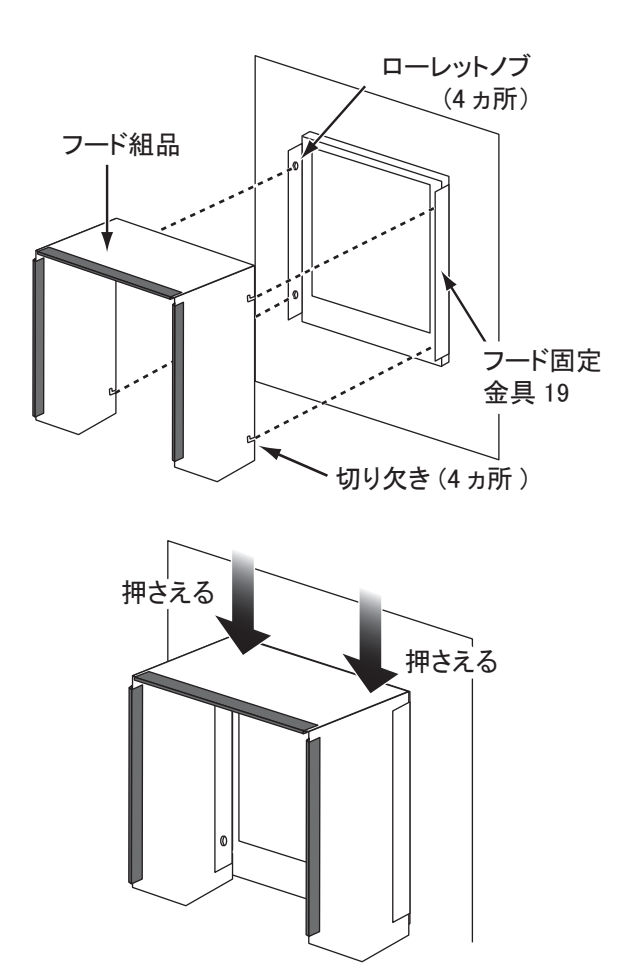

7. 切り欠きとローレットノブが密着するよ うに、フード組品の上部を押さえます。

8. ローレットノブ(4ヵ所)を締め付けて、フード組品を固定します。

## <span id="page-41-0"></span>1.4 卓上取付け (オプション)

卓上に取り付けるには、オプションのハンガーキット OP26-9 が必要です。

| 名称          | 型式       | コード番号                  | 数量 |
|-------------|----------|------------------------|----|
| ハンガー組品      | OP26-9-1 | 001-115-790-00         |    |
| ハンガーブラケット組品 | OP26-9-2 | $001 - 115 - 800 - 00$ |    |
| トラスタッピンネジ   | 5x20     | $000 - 162 - 608 - 10$ |    |
| バインド小ネジ     | M4x10    | $000 - 172 - 165 - 10$ |    |

ハンガーキット OP26-9 (コード番号: 000-017-262) 内訳

1. ハンガーブラケット組品に付いている ノブを緩めて、ハンガー組品とハン ガーブラケット組品を分離します。

2. 表示器取付け位置にハンガー組品を置

ます。

き、トラスタッピンネジ(4 本)で固定し

- ハンガーブ ラケット組品 䊉䊑 - ハンガー組品 トラスタッピンネジ (4 ヵ所) ハンガー組品 </u> (9 ヵ所) ハンガーブラ ケット組品
- 3. バインド小ネジ (9本)を使って、 ハンガーブラケット組品を表示器の 背面に取り付けます。

- 4. 1.5 節の「結線」を参照して、必要なケーブルを表示器背面に接続します。
- 5. ハンガーブラケット組品に付いている ノブを緩めて、ハンガー組品の切り欠 きに挿入します。

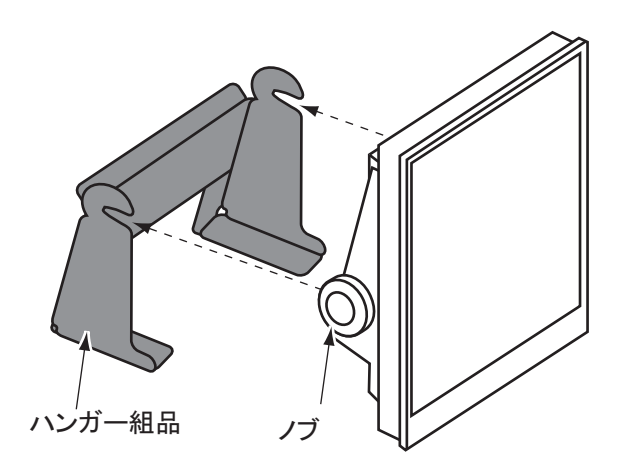

6. 表示器を希望する角度に調整して、ノブを締め付けます。

### <span id="page-43-1"></span><span id="page-43-0"></span>1.5 結線

下図および巻末の相互結線図を参照して、ケーブルを接続してください。

#### 接続

表示器背面

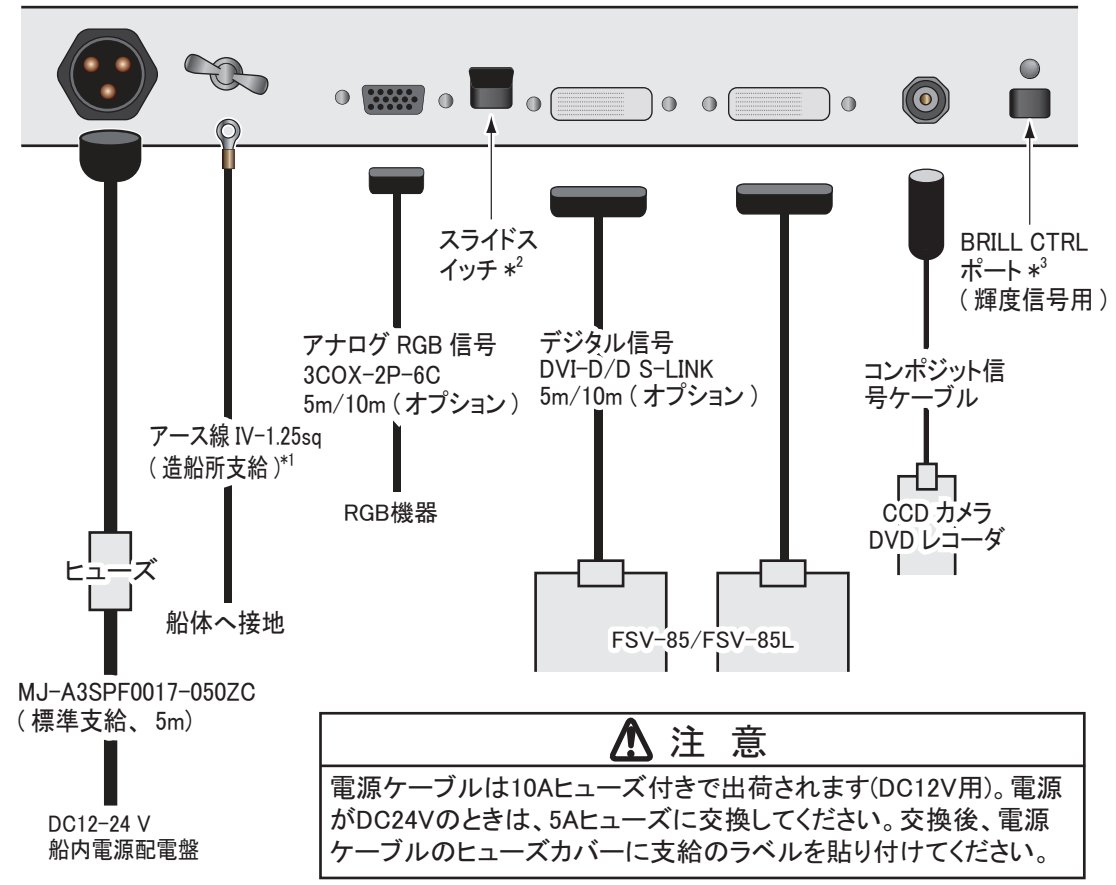

#### \*<sup>1</sup>: アース線

表示器側は内径 4mm の圧着端子を使用し、できるだけ短い線で船体に設置してください。

- $*^2$ : スライドスイッチ
- ON(上側): デジタル信号接続時、外部機器側で電 源をオン/オフすると、表示器の電源も連動しま す。
- OFF(下側): アナログ RGB 信号接続時は必ずオフ にしてください。
- 注)DVI ポートと RGB ポートの両方に外部機器を接 続している場合は、スライドスイッチの設定を 「OFF」にしてください。

 $*$ <sup>3</sup>: BRILL CTRL  $\mathcal{R}$ -  $\vdash$ 

使用しません。BRILL CTRL ポートに貼ってあるシールは、はがさないでください。

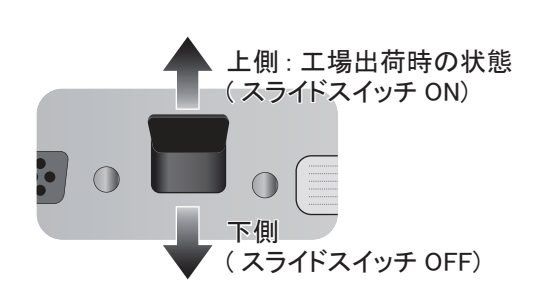

#### コンポジット信号ケーブルの固定

コンポジット信号ケーブルを接続した場合、振動で抜けないようにケーブルを固定してくださ  $V_{0}$ 

- 1. 支給のコンベックス(結束バンド)をケーブル固定用端子の穴に通します。
- 2. 結束バンド内にケーブルを通して結束バンドを締め付け、ケーブルをケーブル固定用 端子に固定します。
- 3. 不要な部分はニッパーで切断します。

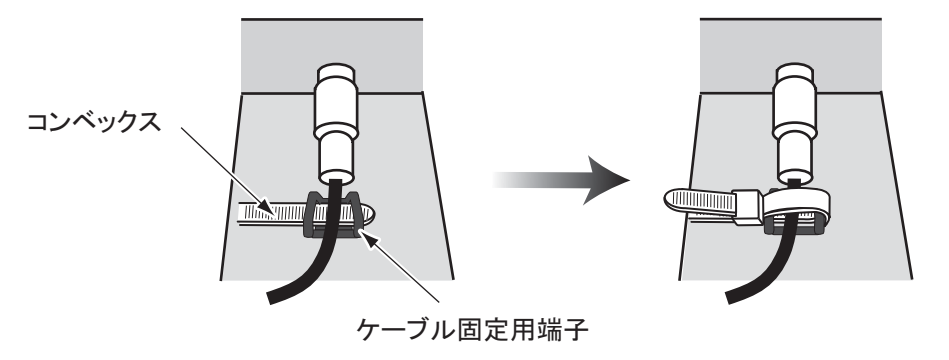

# <span id="page-45-2"></span><span id="page-45-0"></span>2 章 装備後の調整

本機に接続している機器に応じて、画面の各種設定を行います。

### <span id="page-45-1"></span>2.1 RGB、DVI1、DVI2 画面の設定

RGB、DVI-D1、DVI-D2 の各ポートに接続した機器の映像を個別に調整します。各機器の電源 を入れて映像を表示したあとに、次の調整を行います。

- 1. 入力信号ウィンドウで調整する画面を選びます(詳細は [3.4](#page-51-1) 節参照)。
	- 1) [DISP] キーを押します。
	- 2) 続けて [DISP] キーを押して、[RGB]、[DVI1]、[DVI2] のいずれかを選びます。

#### 2. [MENU] キーを押して、メニューを表示します。

1分間キー操作を行わなければ、自動的にメニューは消えます。

3. < または ▶ キーを押して、[RGB]、[DVI1]、または [DVI2] を選びます。

カーソル(橙色)は、現在選んでいる項目を示します。選んだメニュー名に応じて、メ ニュー項目が変わります。[DVI1] と [DVI2] メニューの項目は、すべて同じです。 注)入力信号がない場合、メニュー名がグレー表示になり、設定を変更できません。

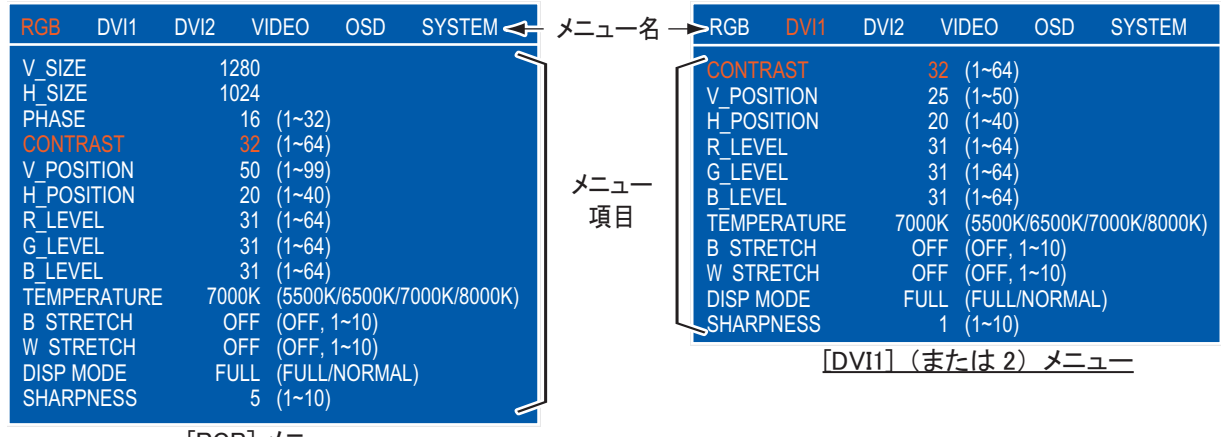

「RGB1 メニュー

- 4. ▼または ▲ キーを押して、変更するメニュー項目を選びます。
- 5. ◀または▶キーを押して、設定内容を変更します。
- 6. [MENU] キーを押して、メニューを閉じます。

| メニュー項目             | 説明                         | 設定範囲        |
|--------------------|----------------------------|-------------|
| H SIZE             | 画面の横幅を調整する。◀ (狭まる)、▶ (広がる) |             |
| (RGB メニューのみ)       |                            |             |
| V SIZE             | 画面の縦幅を調整する。◀ (狭まる)、▶ (広がる) | 入力信号による     |
| (RGB メニューのみ)       |                            |             |
| PHASE <sup>*</sup> | 入力信号をサンプリングするタイミングを調整する。   |             |
| (RGB メニューのみ)       | 数値を変更して文字等を見やすくする。         | $1 \sim 32$ |

RGB、DVI メニューの説明

<span id="page-46-1"></span>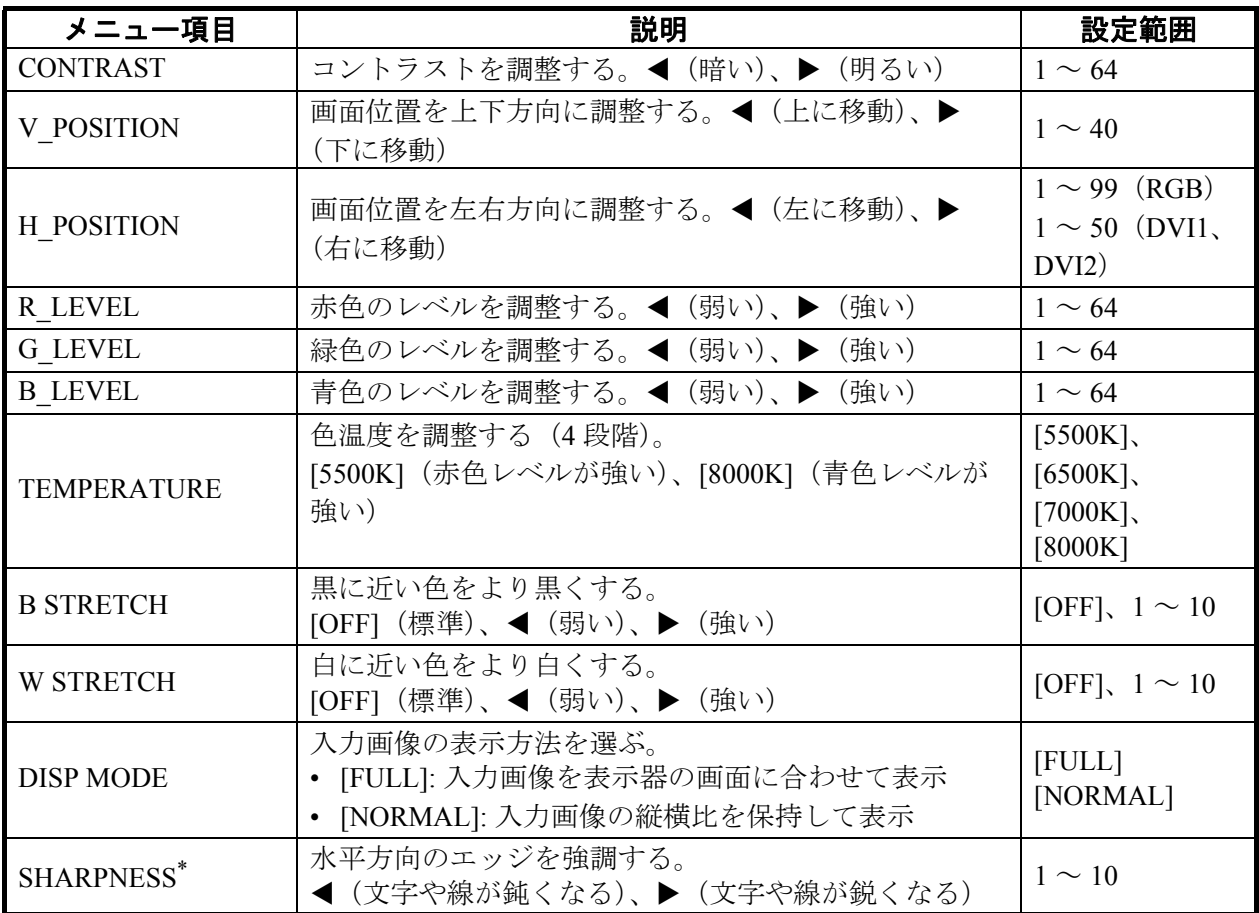

\*: 文字がぼやけているときは、[PHASE] と [SHARPNESS] を調整してください。

### <span id="page-46-0"></span>2.2 VIDEO 画面の設定

VIDEO ポートに接続した機器の映像を調整します。VIDEO 信号は、ピクチャーインピク チャー (PIP) ウィンドウにも表示されます (3.5 節参照)。

- 1. 入力信号ウィンドウで調整する画面を選びます。
- 2. [MENU] キーを押して、メニューを表示します。
- 3. **◀ または ▶ キーを押して、[VIDEO] を** 選びます。 右図のような [VIDEO] メニューが表示 されます。
- 4. ▼ または ▲ キーを押して、変更する メニュー項目を選びます。

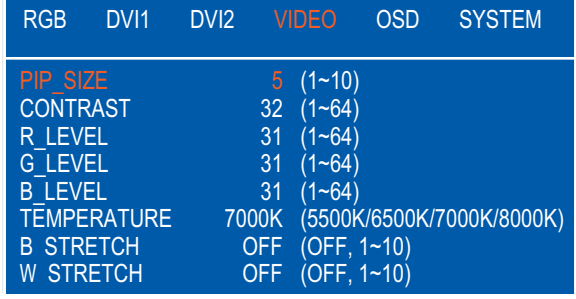

- 5. ◀または▶キーを押して、設定内容を変更します。
- 6. [MENU] キーを押して、メニューを閉じます。

<span id="page-47-2"></span>

| メニュー項目             | 説明                          | 設定範囲                     |
|--------------------|-----------------------------|--------------------------|
| PIP SIZE           | PIP ウィンドウのサイズを調整する (PIP ウィン | 1 $(52mm \times 35mm)$ ~ |
|                    | ドウが表示されているとき調整可能)。          | 10 (285mm x 194mm)       |
| <b>CONTRAST</b>    | コントラストを調整する。                | $1 \sim 64$              |
| R LEVEL            | 赤色のレベルを調整する。                | $1 \sim 64$              |
| <b>G LEVEL</b>     | 緑色のレベルを調整する。                | $1 \sim 64$              |
| <b>B</b> LEVEL     | 青色のレベルを調整する。                | $1 \sim 64$              |
| <b>TEMPERATURE</b> | 色温度を調整する (4段階)。             | [5500K], $[6500K]$ ,     |
|                    |                             | $[7000K]$ , $[8000K]$    |
| <b>B STRETCH</b>   | 黒に近い色をより黒くする。               | [OFF], $1 \sim 10$       |
| <b>W STRETCH</b>   | 白に近い色をより白くする。               | [OFF], $1 \sim 10$       |

VIDEO メニューの説明

## <span id="page-47-0"></span>2.3 メニュー表示の設定

### <span id="page-47-1"></span>2.3.1 メニュー表示を調整する

メニューの表示位置や表示方法を設定します。

- 1. [MENU] キーを押して、メニューを表示します。
- 2. **◀ または ▶ キーを押して、[OSD] を** 選びます。 右図のような [OSD] メニューが表示さ れます。
- 3. ▼ または ▲ キーを押して、変更する メニュー項目を選びます。

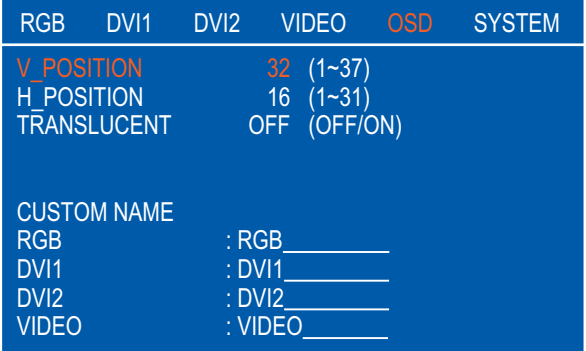

- 4. ◀または▶ キーを押して、設定内容を変更します。
- 5. [MENU] キーを押して、メニューを閉じます。

| メニュー項目             | 説明                                                                               | 設定範囲          |
|--------------------|----------------------------------------------------------------------------------|---------------|
| <b>V POSITION</b>  | メニューの表示位置を上下方向に調整する。<br>◀ (上に移動)、▶ (下に移動)                                        | $1 \sim 37$   |
| H POSITION         | メニューの表示位置を左右方向に調整する。<br>◀ (左に移動)、▶ (右に移動)                                        | $1 \sim 31$   |
| <b>TRANSLUCENT</b> | メニューの背景色(青色)を透過させる。<br>[OFF]: 背景色が青色、[ON]: 背景色を透過<br>注) 透過処理はアルファブレンド技術を使用しています。 | [OFF]<br>[ON] |
| <b>CUSTOM NAME</b> | 2.3.2 項参照                                                                        |               |

OSD メニューの説明

#### <span id="page-48-1"></span><span id="page-48-0"></span>2.3.2 信号名を変更する

「RGB」、「DVI1 (または2)」、「VIDEO」の入力信号名を装置の名前など、わかりやすい名前に 変更できます。変更した名前は、入力信号ウィンドウ、または画面切替え時に表示される画面 名に反映されます ([3.4](#page-51-1) 節参照)。

CUS

- 1. [MENU] キーを押して、メニューを表示します。
- 2. **◀ または▶ キーを押して、[OSD] を選び** ます。
- 3. ▼ または ▲ キーを押して、変更する信 号名を選びます。 右図の例では、「RGB」が選ばれています。
- 4. ▶ キーを押して、変更する文字を選びま す。 右図の例では、「G」が選ばれています。
- 5. 必要な文字が表示されるまで、▼ または ▲ キー を押します。 右図の例では、「5」が設定されています。最大10 字の名前を設定できます。使用できる文字は、「A ~

Z」、「a ~ z」「0 ~ 9」、「スペース」および以下に示 す記号です。

記号:!"#\$%&'()\*+,-./:;<=>?@[]^'~

- 6. 続けて他の信号名を変更する場合は、◀キーを数回押してカーソルを信号名まで戻し てから、手順 3 ~ 5 の操作を繰り返します。
- 7. [MENU] キーを押して、メニューを閉じます。

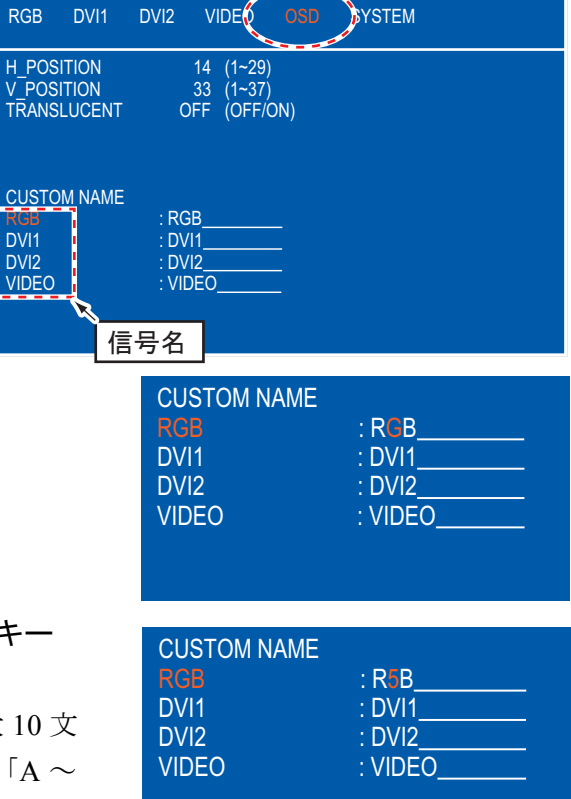

# <span id="page-49-2"></span><span id="page-49-0"></span>3 章 操作

# <span id="page-49-1"></span>3.1 操作パネルの説明

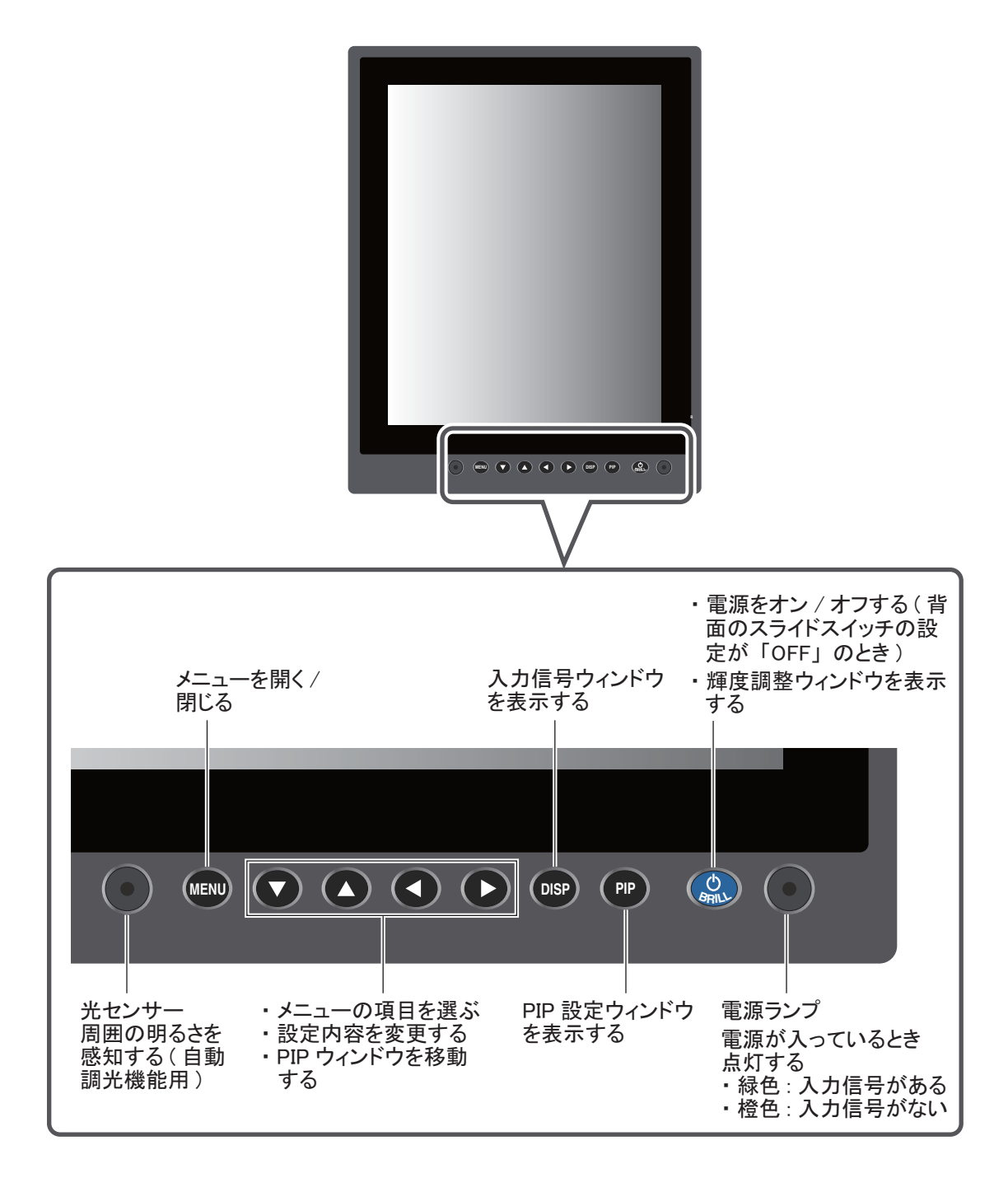

### <span id="page-50-3"></span><span id="page-50-0"></span>3.2 電源のオン/オフ

ここでは、電源のオン/オフ、キーロック機能について説明します。

#### <span id="page-50-1"></span>3.2.1 電源をオン/オフする

電源をオン/オフする方法は、表示器背面のスライドスイッチの設定によって異なります(装 備時に設定済み : [1.5](#page-43-0) 節参照)。

注)周囲の温度が低いときは、画面の動きが鈍くなります。

#### スライドスイッチの設定が「ON」のとき

DVI-D1 ポートまたは DVI-D2 ポートに接続している外部機器の電源スイッチに連動して、表示 器の電源がオン/オフされます(操作方法については、外部機器の取扱説明書を参照)。

- 注 1)表示器の [ (<sup>l</sup>)/BRILL] キーで電源を入れることはできません。
- 注 2)DVI-D1 ポートと DVI-D2 ポートの両方に外部機器を接続している場合、2 台の外部機器 の電源を切らないと表示器はオフになりません。

#### スライドスイッチの設定が「OFF」のとき

- 1. 表示器の [ (<sup>l</sup>)/ BRILL] キーを押して、電源を入れます。
- 2. 電源を切るときは、表示器の [ (<sup>l</sup>)/ BRILL] キーを 3 秒間押し続けます。 キーを押している間、右のようなメッセージが画面中 央に表示されます。

SHUT DOWN This monitor will shut down in three seconds.

#### <span id="page-50-2"></span>3.2.2 キーをロックする

表示器には、誤操作を防ぐためのキーロック機能がついています。[(り/BRILL] 以外のキーを 無効にするには、次の操作を行ってください。

- 1. [PIP] キーを押しながら電源を入れます。 [PIP] キーは 5 秒以上押し続けてください。
	- 注)スライドスイッチの設定が「ON」のときは、[PIP] キーを押しながら DVI 出力機器の 電源を入れてください。
- 2. キーロックを解除するには、いったん電源を切ります。次に、もう一度 [PIP] キーを押 しながら電源を入れます。

[PIP] キーは 5 秒以上押し続けてください。

### <span id="page-51-2"></span><span id="page-51-0"></span>3.3 輝度の調整

画面の輝度を調整します。

- 注) [SYSTEM] メニューの [AUTO DIMMER] および [EXT BRILL CTRL] を「OFF」に設定して いる場合のみ、この操作を行えます ([3.6](#page-52-3) 節参照)。
- 1. [ ① / BRILL] キーを短く押して、輝度調整ウィンドウ を表示します(右図参照)。 5 秒間キー操作を行わなければ、自動的にウィンドウ は消えます。
- 2. < または ▶ キーを押して、輝度を調整します(設定範囲: 1~50)。
- 3. ▲ または ▼ キーを押して、ウィンドウを閉じます。
- 注)輝度を最小に設定した状態で電源を切った場合、次回電源を入れたときに周囲の明るさに よって、表示が見えにくいことがあります。このような場合は、[(<sup>l</sup>)/ BRILL] キーを何回か 押してください。

### <span id="page-51-1"></span>3.4 入力信号の選択

画面全体に表示する入力信号を選びます。

1. [DISP] キーを押して、入力信号ウィンドウを表示します(右図 参照)。

ウィンドウ内には、2.3.2 項で設定した信号名が表示されます。 5 秒間キー操作を行わなければ、自動的にウィンドウは消えます。 工場出荷設定では、[DVI1] が選択されています。

- 2. ▼ または ▲ キーを押して、入力信号を選びます。 [DISP] キーを続けて押すことで、選ぶこともできます。
	- [RGB] :RGB ポートからの入力信号を表示する。
	- [DVI1] [DVI2]: 選んでいる DVI ポートからの入力信号を表示する。
	- [VIDEO] :VIDEO ポートからの入力信号を表示する。

#### 3. ◀または▶キーを押して、ウィンドウを閉じます。

ウィンドウが消えたあと、手順 2 で選んだ信号名が画面の右上に 5 秒間表示されます。入 力信号がない場合は、"NO SIGNAL" と表示されます。

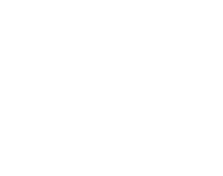

RGB DVI1 DVI2 VIDEO

BRILL 46

**15**

## <span id="page-52-2"></span><span id="page-52-0"></span>3.5 PIP ウィンドウの表示

VIDEO 信号を PIP ウィンドウ (ピクチャーインピク チャー画面)として画面に表示させることができます。 PIP ウィンドウは、RGB、DVI1、または DVI2 画面上に表 示することができます。

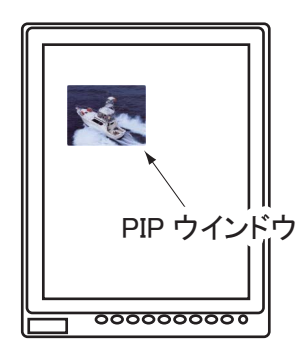

- 1. RGB、DVI1、または DVI2 画面が表示されているときに、[PIP] キーを押します。 PIP ウィンドウが画面に現れます。PIP ウィンドウを表示させたくないときは、もう一度 [PIP] キーを押します。
- 2. PIP ウィンドウの表示位置を移動する場合は、メニューが表示されていないときに矢印 キーを押します。 任意の位置に PIP ウィンドウを移動できます。
- 注) PIP ウィンドウのサイズは、[VIDEO] メニューで調整します (2.2 節参照)。

## <span id="page-52-3"></span><span id="page-52-1"></span>3.6 システムメニュー

輝度および初期化に関する設定は、[SYSTEM] メニューで行います。また、[SYSTEM] メ ニューで入力信号の情報やプログラムバージョン番号を確認できます。

#### [SYSTEM] メニューの開き方

- 1. [MENU] キーを押して、メニュー を表示します。
- 2. ▶ キーを押して、[SYSTEM] を選 びます。 "Input Signal Searching. Please wait" と いうメッセージが出たあとに、 [SYSTEM] メニューが表示されま す。 注)\*:この機能は使いません。た
	- だし、画面輝度を輝度調整ウイ ンドウで調整する場合には、 [OFF] に設定してください (3.3 節参照)。

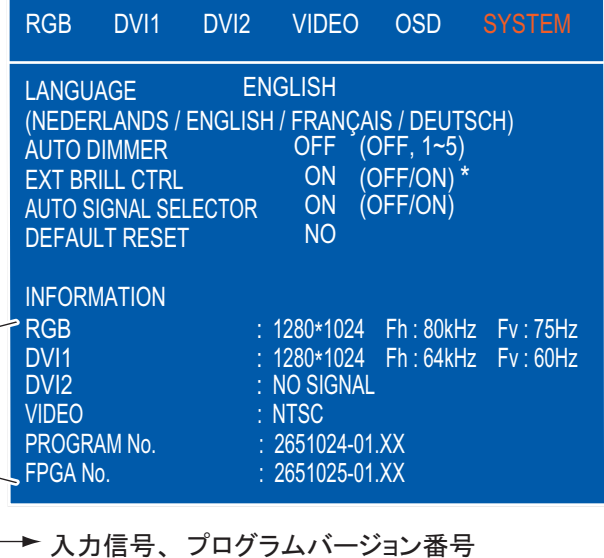

#### <span id="page-53-3"></span><span id="page-53-0"></span>3.6.1 表示言語を設定する

メニュー画面の表示言語を、オランダ語、英語、フランス語、ドイツ語から選ぶことができま す。工場出荷設定では英語が選択されています。

- 1. [SYSTEM] メニューで、▼ または ▲ キーを押して、[LANGUAGE] を選びます。
- 2. ◀または▶キーを押して、必要な言語を選びます。
- 3. [MENU] キーを押して、メニューを閉じます。

#### <span id="page-53-1"></span>3.6.2 自動調光機能をオン/オフする

自動調光機能をオンにすると、周囲の明るさに応じて、画面の輝度が自動的に調整されます。 また、輝度を調整する間隔を選ぶことができます。

- 注)表示器前面にある光センサーの前に物を置かないでください。明るさを感知できなくなり ます。
- 1. [SYSTEM] メニューで、▼ または ▲ キーを押して、[AUTO DIMMER] を選びます。
- 2. ◀ または ▶ キーを押して、次のいずれかを選びます。
	- [OFF]: 自動調光機能をオフにする。
	- [1]: 2 秒間隔で輝度を調整する。
- [3]: 1 分間隔で輝度を調整する。
- [4]: 3 分間隔で輝度を調整する。
- <span id="page-53-2"></span>• [2]: 30 秒間隔で輝度を調整する。
- [5]: 5 分間隔で輝度を調整する。
- 3. [MENU] キーを押して、メニューを閉じます。

#### 3.6.3 自動信号設定機能をオン/オフする

RGB 画面、または DVI2 画面を表示しているとき、各信号が途絶えたときに、自動的に DVI1 画面に切り替えることができます。工場出荷時設定では、この機能は [ON] になっています。

- 注 1) DVI1 画面に切り替わったときに DVI1 信号がない状態だと、画面は何も表示されない状 態になります。
- 注 2) この機能により自動的に DVI1 画面に切り替わると、DVI2 画面や RGB 画面には戻りま せん。再び DVI2 画面や RGB 画面を表示させるには、[DISP] キーを押して必要な入力信 号を選択してください
- 1. [SYSTEM] メニューで、▼ または ▲ キーを押して、[AUTO SIGNAL SELECTOR] を選 びます。
- 2. < または ▶ キーを押して、[ON] または [OFF] を選びます。 [ON]: RGB 画面、DVI2 画面で 5 秒以上信号がなければ、DVI1 画面に切り替わります。 [OFF]: 信号入力設定どおりの画面表示となります。入力信号がない場合は"NO SIGNAL" と表示されます。
- 3. [MENU] キーを押して、メニューを閉じます。

### <span id="page-54-1"></span><span id="page-54-0"></span>3.6.4 設定を初期化する

この操作を行うと、設定値が工場出荷時の状態に戻ります。

1. [SYSTEM] メニューで、▼ または ▲ キーを押して、[DEFAULT RESET] を選びます。

#### 2. ▶ キーを押します。

表示が [NO] から [YES] に変わります。

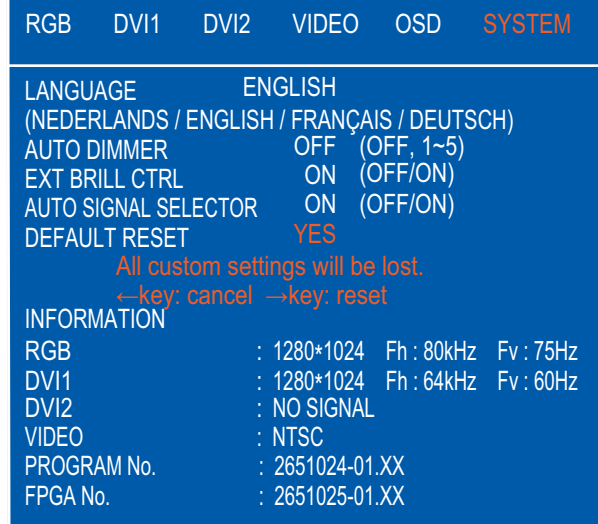

- 注) 初期化を中止する場合は、◀キーを押してください。表示が [YES] から [NO] に変わ ります。
- 3. ▶ キーを押して、[reset] を選びます。

# <span id="page-55-0"></span>4章 保守点検およびトラブルシュー ティング

# 䈗㩷ᵈ㩷ᗧ㩷

塗料、防錆剤、接点復活剤などは有機溶剤を含んでいる ので、機器の塗装部分や樹脂部品には使用しないでくだ さい。

機器の塗装部分や樹脂部品を劣化させることがあります。 特に、樹脂のコネクタに使用すると破損する恐れがありま すので絶対に使用しないでください。

## 4.1 保守点検

#### ふだんの保守点検

機器の性能を十分に発揮させるには、定期的な点検が必要です。定期的に次の項目を点検して ください。

- 表示器背面のコネクタが確実に接続されているか確認します。
- アース端子に緩みや錆びがないか確認します。またアース線が確実に接地されているか確認し ます。
- 表示器にほこりや汚れがついていないか確認します。ほこりや汚れは、柔らかい乾いた布でふ き取ってください。ひどい汚れは薄めた中性洗剤をしみ込ませた布でふいたあと、柔らかい布 で空ぶきしてください。シンナーやアセトン、アルコール、ベンジンなどの有機溶剤を使用し ないでください。操作パネルの文字などが溶ける場合があります。
- LCD の表面にほこりや汚れがついていないか確認します。LCD の表面は傷が付きやすいので、 必ず支給のフィルタークリーナーでふいてください。泥や塩などがこびり付いている場合は、市 販の OA ディスプレイクリーナーをティッシュに多めに染み込ませて、泥や塩を溶かすように ゆっくりとふきます。泥や塩が付着したティッシュでふくと表面を傷付けますので、こまめに ティッシュを取り替えながらふいてください。シンナーやアセトン、アルコール、ベンジンな どの有機溶剤は使用しないでください。また、市販の油膜取り、曇り止めも使用しないでくだ さい。画面(フィルター面)のコーティング剤が剥がれてしまいます。

#### ヒューズの交換

過電圧または過電流から本機を保護するため に、ヒューズが付いています。電源が入らな い場合、電源ケーブル内のヒューズを調べて みてください。ヒューズが原因の場合は、規 定のヒューズと交換してください。ヒューズ を交換しても再び切れるときは、当社または 当社代理店に連絡してください。

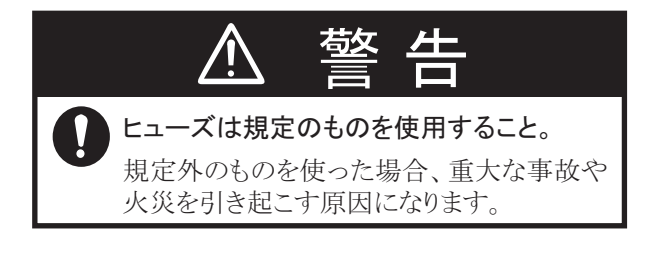

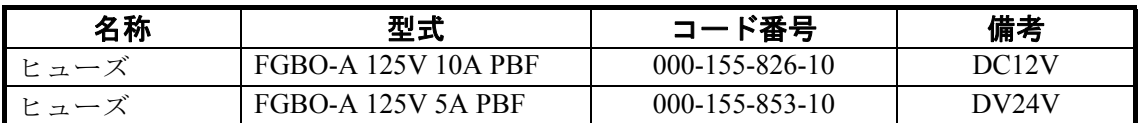

#### <span id="page-56-0"></span>LCD (ファン付き) 交換の目安

LCD の寿命時間は、約 50,000 時間です。実際の使用時間は、周囲の環境(温度、湿度)により 変動します。寿命がくると、輝度が低くなります。

また LCD に付属しているファンの寿命時間は、約 60,000 時間です。実際の使用時間は、周囲 の環境(温度)により変動します。寿命がきたら、"FAN ERROR" というメッセージが表示さ れます。電源を切り、当社または当社代理店にファンの交換を依頼してください。

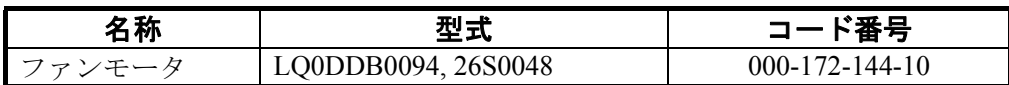

## 4.2 故障かなと思ったら

「故障かな」と思ったら、まず次の点検を行ってください。また、サービスマンを呼ぶときに は、点検した事柄を詳しく報告していただくと、サービスが迅速になります。

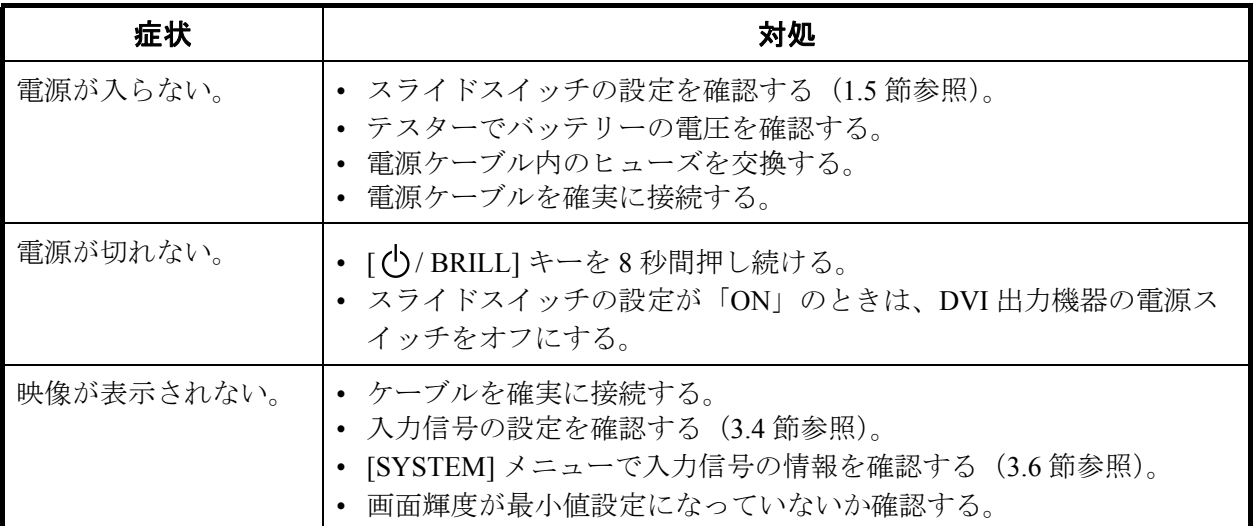

## <span id="page-57-0"></span>4.3 部品配置図と部品表

部品配置図

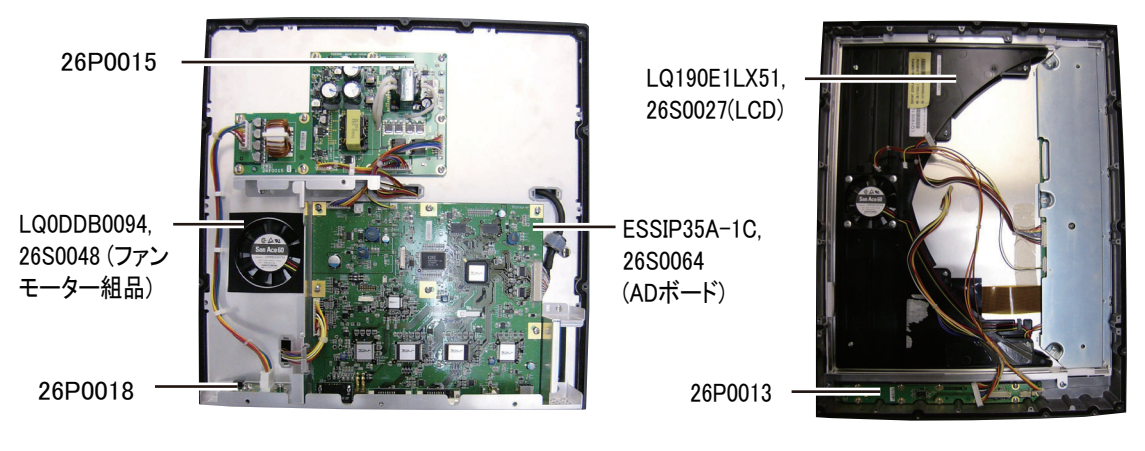

#### 部品表

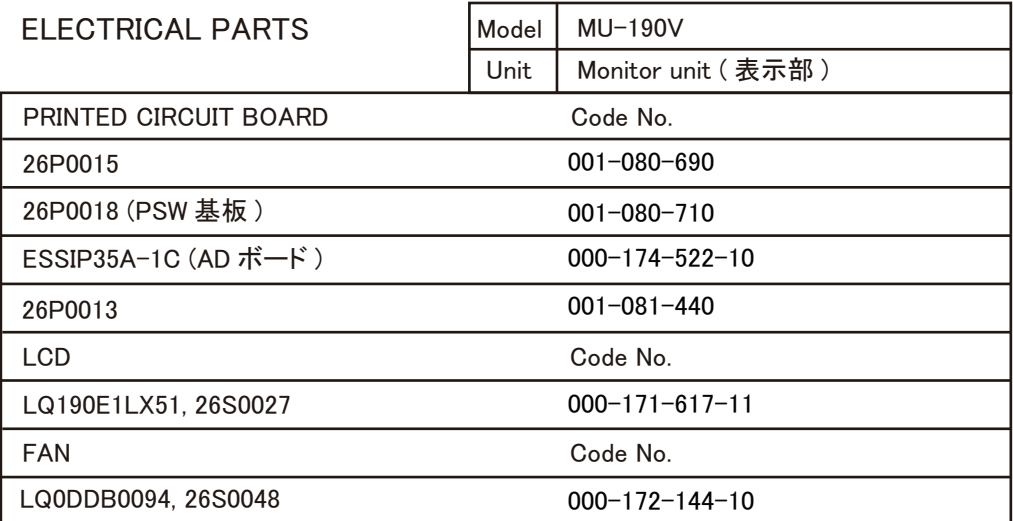

### <span id="page-58-0"></span>FURUNO MU-190V

### 表示部 MU-190V 仕 様

#### 1.総合

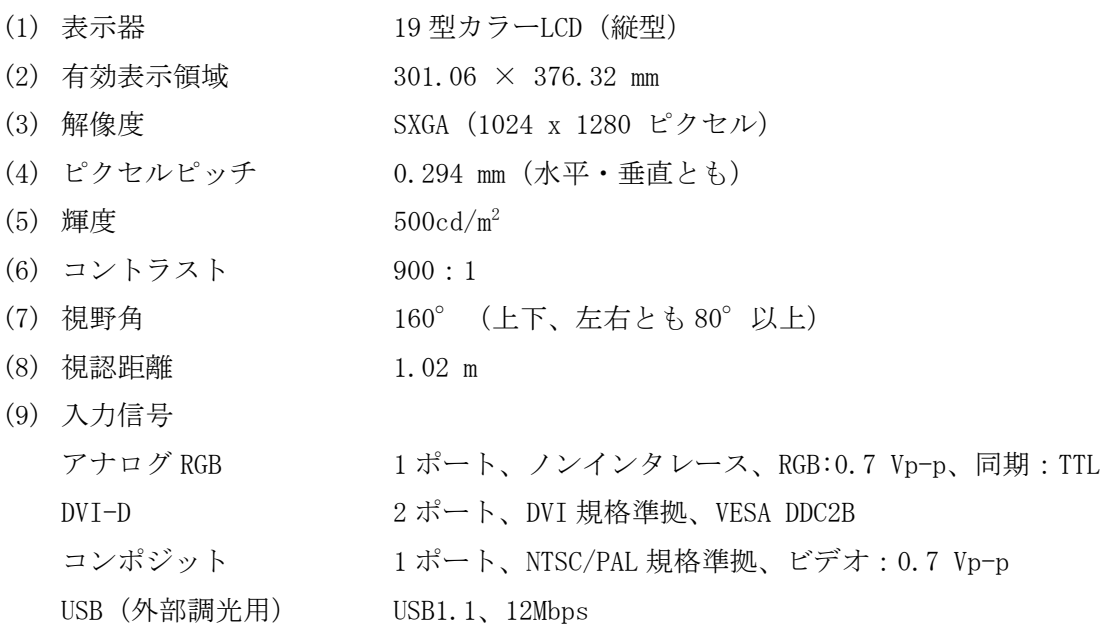

#### 2.電源

DC12-24 V (10.8-31.2 V): 5.0-2.5 A

#### 3.環境条件

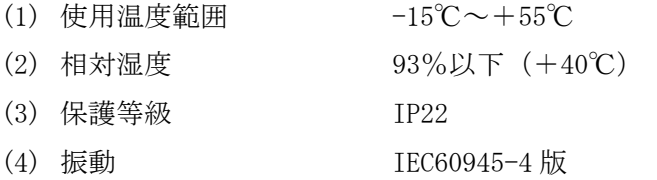

#### 4.ユニットカラー

N2.5

<span id="page-59-0"></span>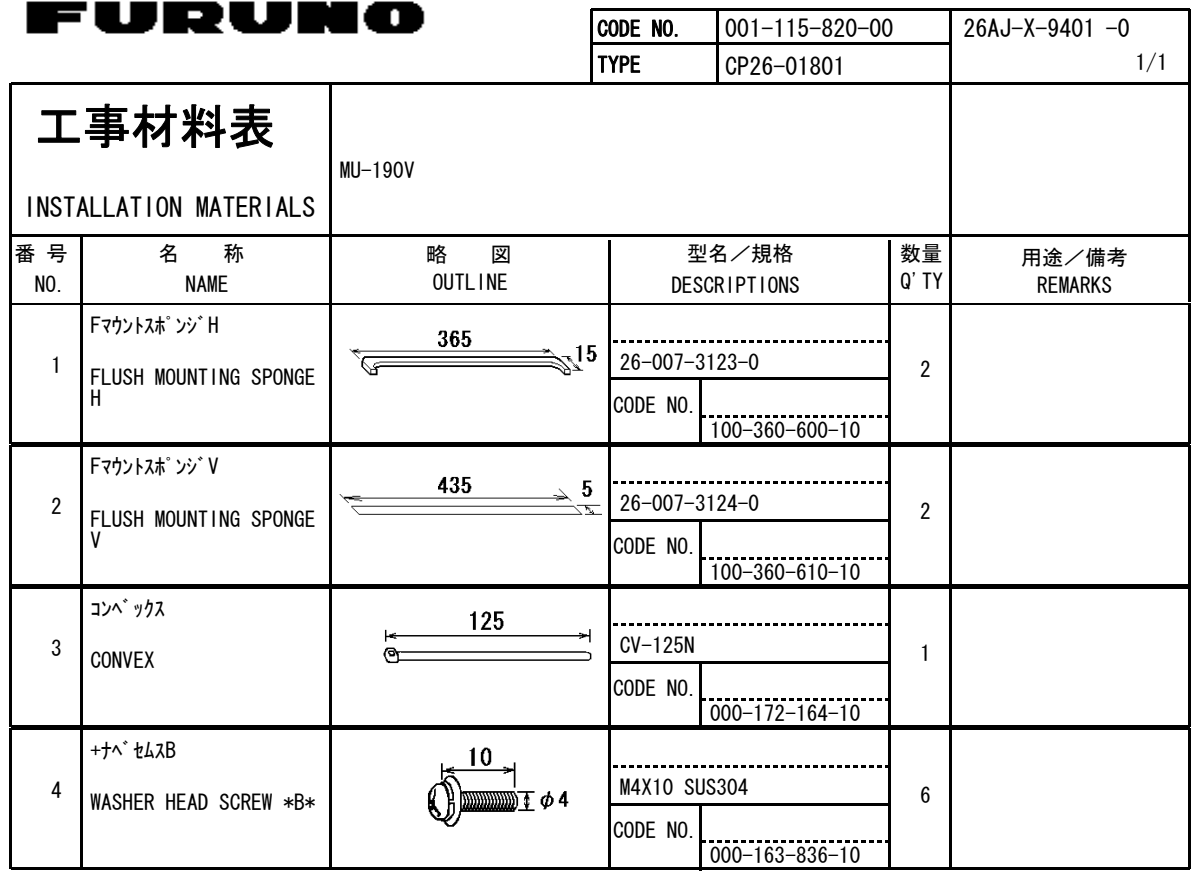

型式/コード番号が2段の場合、下段より上段に代わる過渡期品であり、どちらかが入っています。 なお、品質は変わりません。

(略図の寸法は、参考値です。 DIMENSIONS IN DRAWING FOR REFERENCE ONLY.) TWO TYPES AND CODES MAY BE LISTED FOR AN ITEM. THE LOWER PRODUCT MAY BE SHIPPED IN PLACE OF THE UPPER PRODUCT. QUALITY IS THE SAME.

FURUNO ELECTRIC CO .,LTD.

<span id="page-60-0"></span>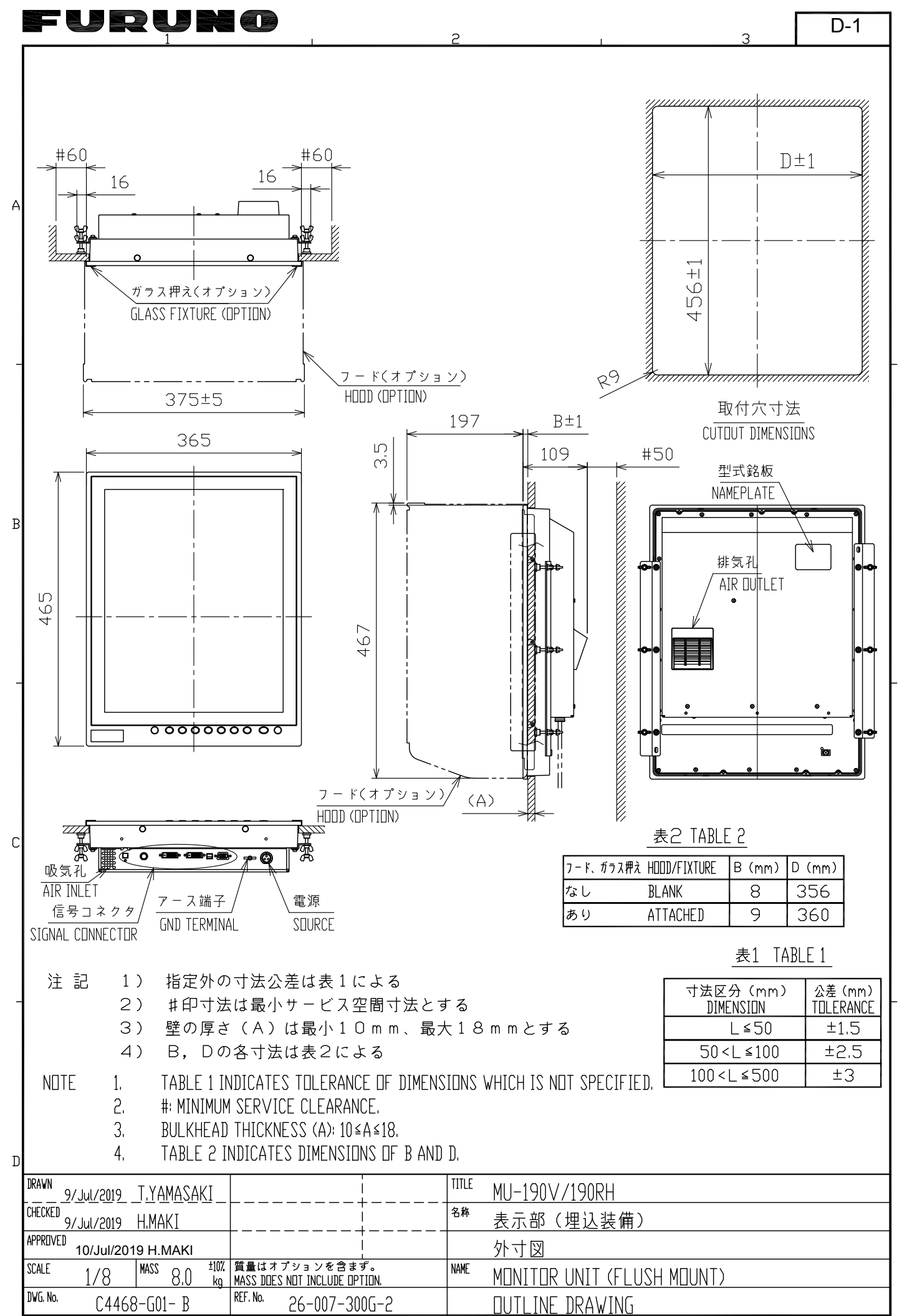

**FURUNO ELECTRIC CO., LTD.** 

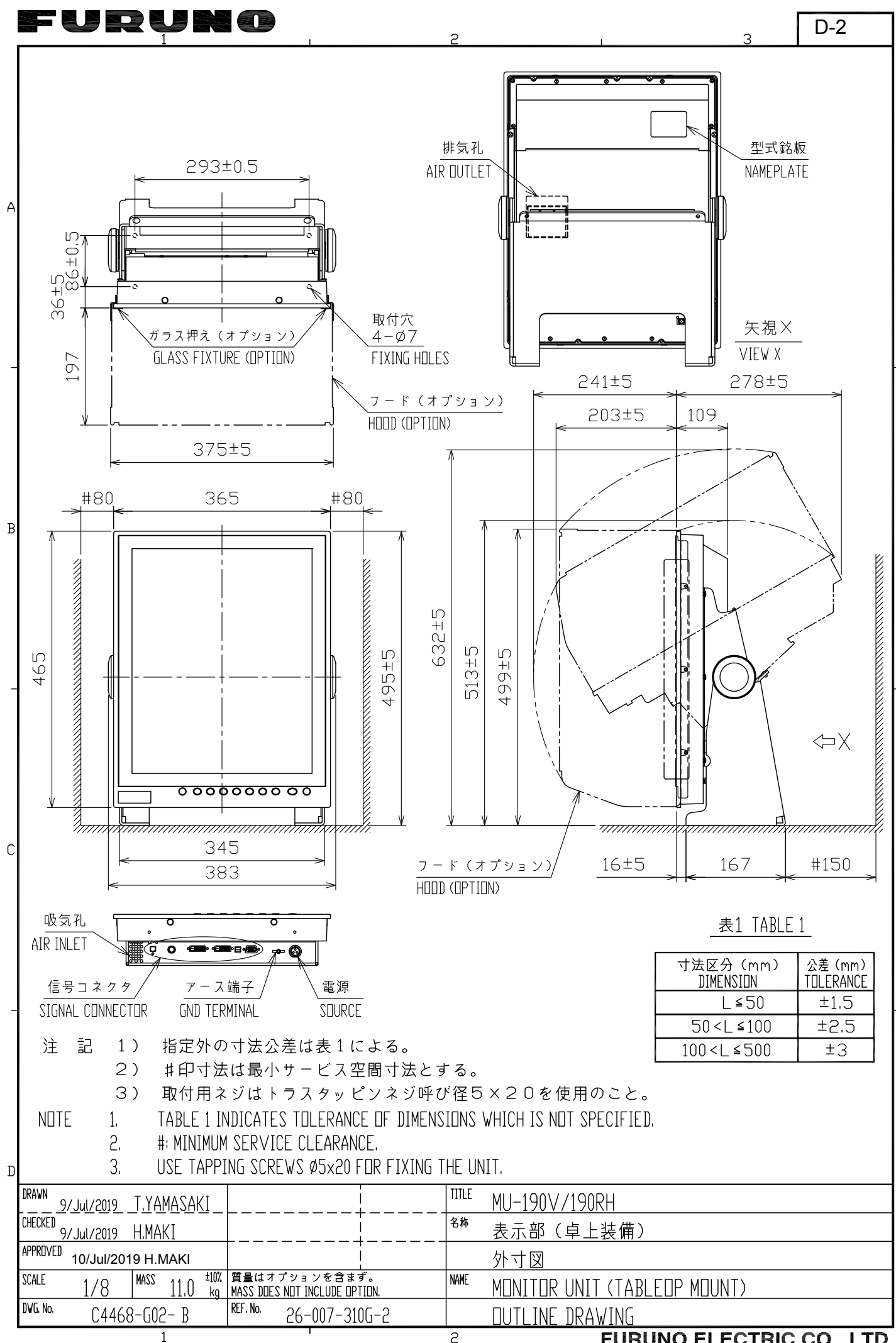

**FURUNO ELECTRIC CO., LTD.** 

<span id="page-62-0"></span>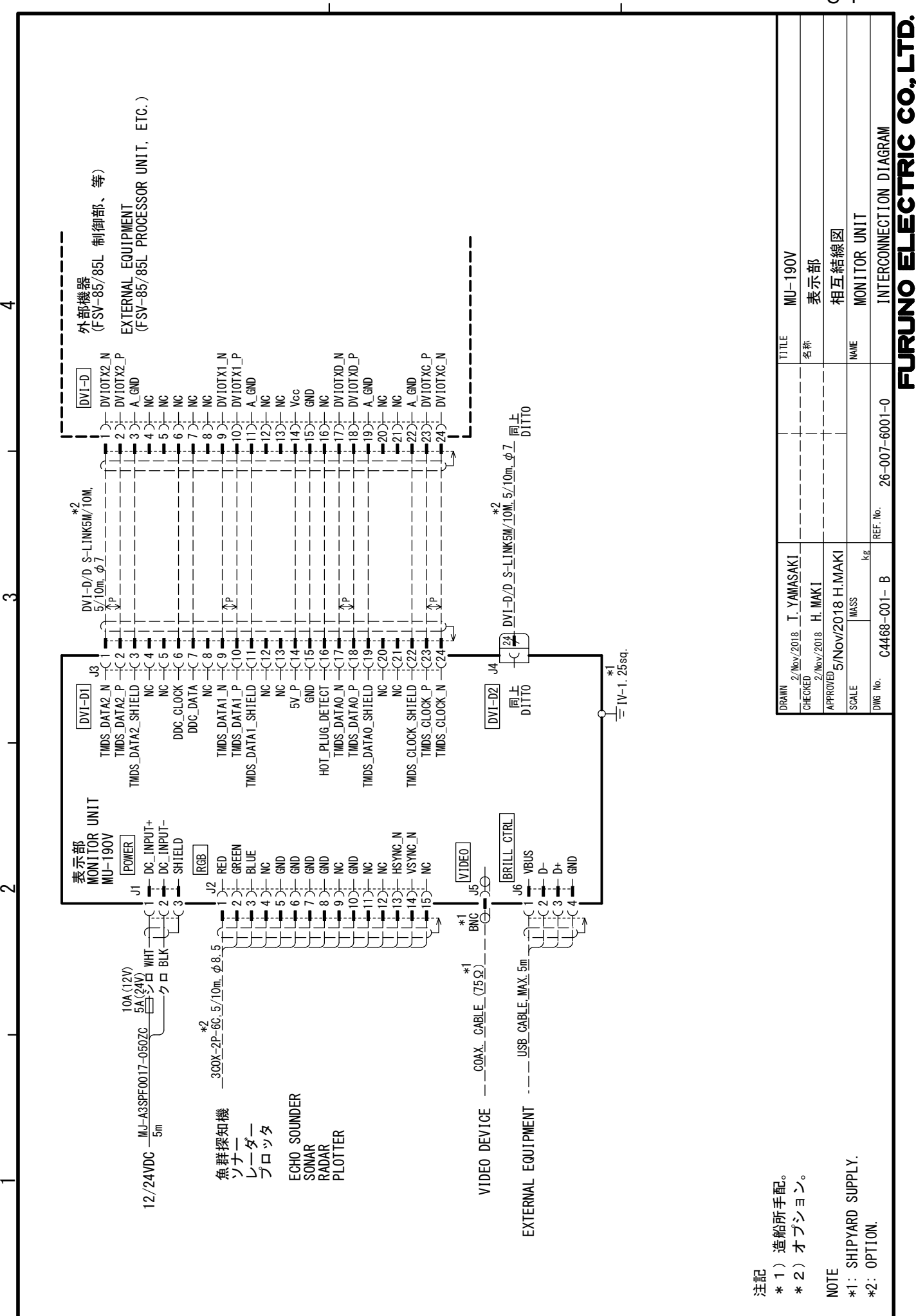

A

 $\sim$ 

ï

മ

ت

S-1

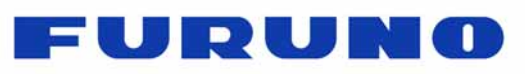

FURUNO ELECTRIC CO., LTD. 9-52 Ashihara-cho, Nishinomiya, 662-8580, Japan Tel: +81 (798) 65-2111 Fax: +81 (798) 65-1020 **www.furuno.com**

Publication No. DOCQA1004

# **EC Declaration of Conformity**  We FURUNO ELECTRIC CO., LTD. ---------------------------------------------------------------------------------------------------- (Manufacturer) 9-52 Ashihara-Cho, Nishinomiya City, 662-8580, Hyogo, Japan ---------------------------------------------------------------------------------------------------- (Address) declare under our sole responsibility that the product MONITOR UNIT MU-190V ---------------------------------------------------------------------------------------------------- (Model name, type number) to which this declaration relates is in conformity with the following standard(s) or other normative document(s) IEC 60945 Ed.4.0: 2002 IEC 60945 Ed.3.0: 1996, clauses 10.2 and 10.3 ---------------------------------------------------------------------------------------------------- (title and/or number and date of issue of the standard(s) or other normative document(s)) For assessment, see • Test Report FLI 12-11-006, February 24, 2011 prepared by Furuno Labotech International Co., Ltd. This declaration is issued according to the Directive 2014/30/EU of the European Parliament and of the Council of 26 February 2014 on the harmonisation of the laws of the Member States relating to electromagnetic compatibility. On behalf of Furuno Electric Co., Ltd. J. Shogaki Yoshitaka Shogaki Nishinomiya City, Japan Department General Manager April 20, 2016 Quality Assurance Department (Place and date of issue) (name and signature or equivalent marking of authorized person)